# *|| Parallels*

# Parallels Remote Application Server

Parallels Client for Linux User's Guide

19.3

Parallels International GmbH Vordergasse 59 8200 Schaffhausen **Switzerland** Tel: + 41 52 672 20 30 www.parallels.com

© 2023 Parallels International GmbH. All rights reserved. Parallels and the Parallels logo are trademarks or registered trademarks of Parallels International GmbH in Canada, the U.S., and/or elsewhere.

Apple, Safari, iPad, iPhone, Mac, macOS, iPadOS are trademarks of Apple Inc. Google, Chrome, Chrome OS, and Chromebook are trademarks of Google LLC.

All other company, product and service names, logos, brands and any registered or unregistered trademarks mentioned are used for identification purposes only and remain the exclusive property of their respective owners. Use of any brands, names, logos or any other information, imagery or materials pertaining to a third party does not imply endorsement. We disclaim any proprietary interest in such third-party information, imagery, materials, marks and names of others. For all notices and information about patents please visit https://www.parallels.com/about/legal/

# Contents

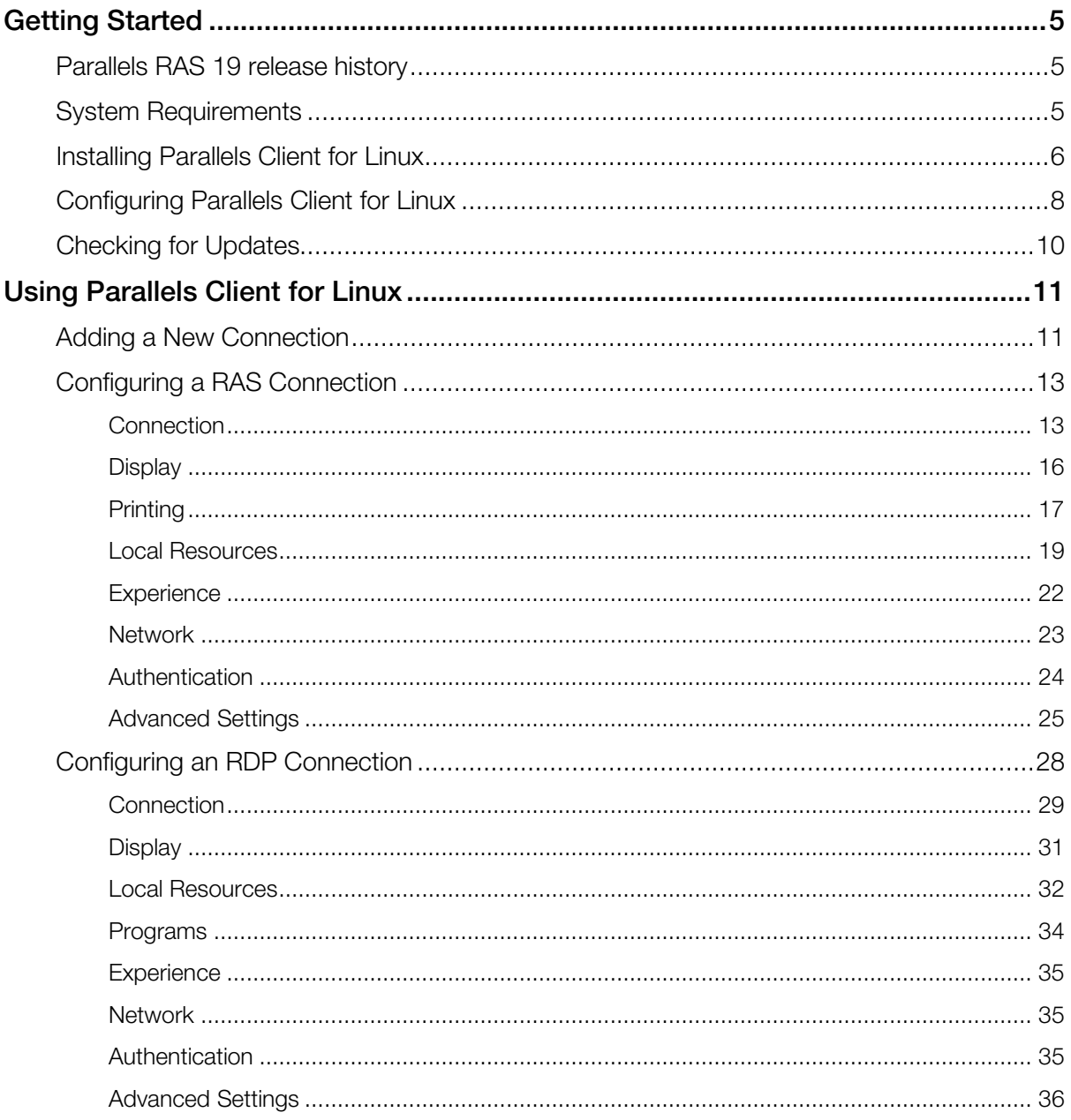

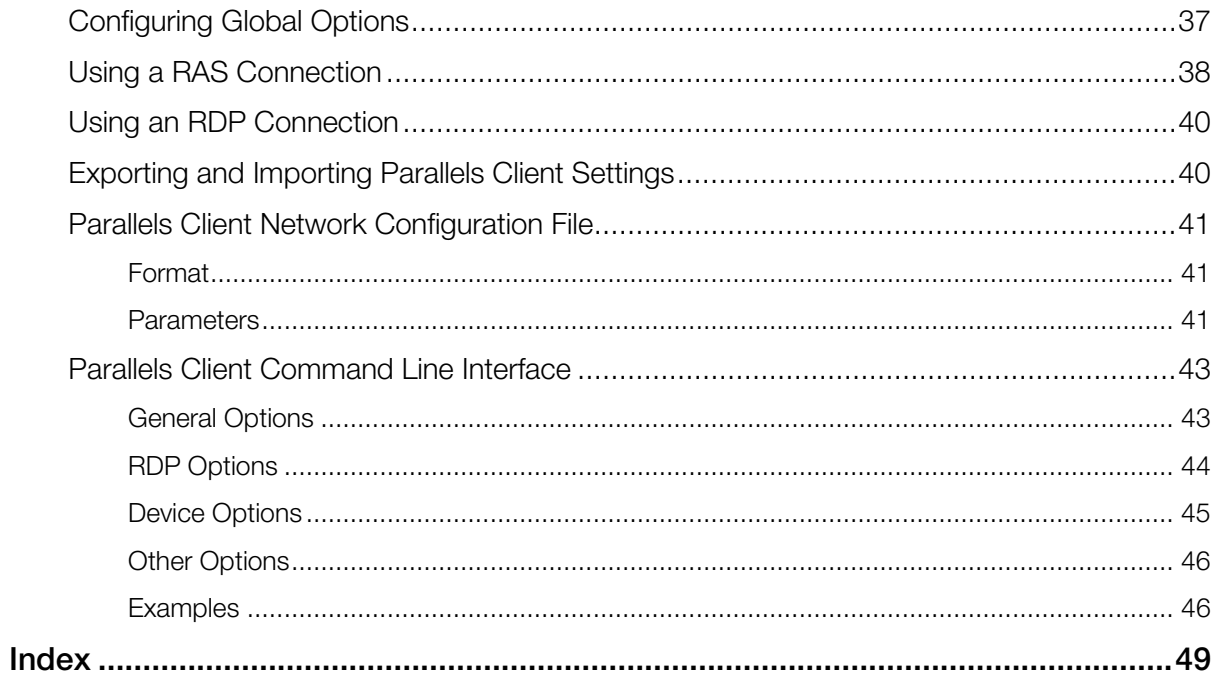

### <span id="page-4-3"></span><span id="page-4-0"></span>C HAPTER 1

# Getting Started

Parallels<sup>®</sup> Client for Linux is an app that allows you to connect to Parallels Parallels RAS from a Linux computer and run remote applications and desktops.

#### In This Chapter

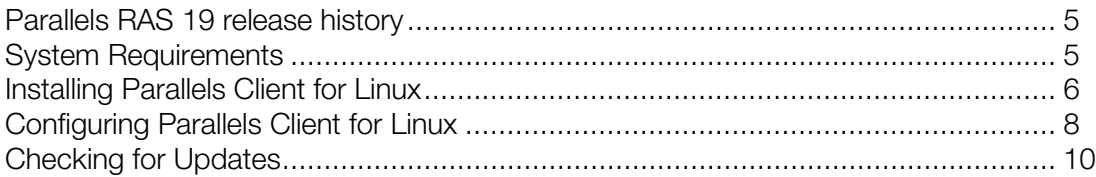

# <span id="page-4-1"></span>Parallels RAS 19 release history

The following table lists the Parallels RAS 19 release history. Parallels RAS documentation is updated for every release. This guide refers to the latest Parallels RAS 19 release from the table below. If you are using a newer Parallels RAS release or version, please download the current version of the guide from [https://www.parallels.com/products/ras/resources/.](https://www.parallels.com/products/ras/resources/)

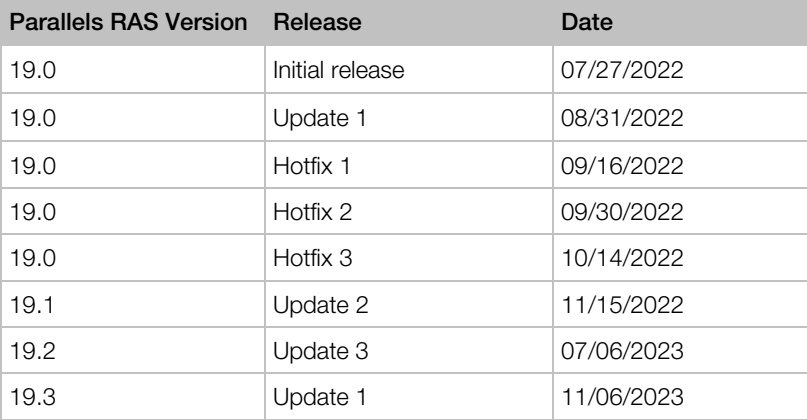

# <span id="page-4-2"></span>System Requirements

Supported Linux distributions (x64 versions only):

- <span id="page-5-1"></span>• Ubuntu 18.04 LTS, 20.04 LTS, 22.04 LTS
- Debian 11 (Bullseye), Debian 12 (Bookworm)
- Fedora 37, 38
- Linux Mint 20, 21
- <span id="page-5-0"></span>• ThinOS/ Dell Wyse Thin Clients 2303

# Installing Parallels Client for Linux

Your system administrator will send you an invitation email with the instructions on how to install Parallels Client for Linux and configure a Parallels RAS connection in it. The invitation email will contain the following information and action links:

- A message from your system administrator.
- A link to download Parallels Client for Linux.
- A link to automatically configure Parallels Client on your computer.
- Parallels RAS connection properties. You can use this information to manually create a Parallels RAS connection. The automatic configuration via the link (see above) is the preferred and the easiest method, but you can use this information to create a connection manually if needed.

To install Parallels Client for Linux using an invitation email:

- 1 Make sure you are logged into your computer as a user with administrative privileges.
- 2 In the invitation email, click the Linux thumbnail to download Parallels Client for Linux installer.
- **3** Download the installer and store it locally.

#### Installation Procedure — GUI

Installation via GUI is only valid on DEB and RPM versions:

• Install the package using the default package installer.

#### Installation Procedures — CLI

#### DEB Version

To install Parallels Client, switch to the root user and type the following at the command prompt:

dpkg -i parallelsclient.deb

If the installation fails because of missing dependencies, try installing these dependencies using the following command:

apt-get -f install

Parallels Client for Linux binaries are now installed in the following directory:

/opt/2X/Client/bin

Run the following command to launch Parallels Client:

/opt/2X/Client/bin/2XClient

You can also run the following commands to obtain a list of all usage parameters for a Parallels Client session:

```
cd /opt/2X/Client/bin
/appserverclient -?
```
#### RPM Version

To install Parallels Client, switch to the root user and type the following command:

rpm –ivh 2XClient.i386.rpm

Parallels Client binaries are now installed in the following directory:

/opt/2X/Client/bin

Run the following command to launch Parallels Client:

/opt/2X/Client/bin/2XClient

You can also run the following commands to obtain a list of all usage parameters for a Parallels Client session:

```
cd /opt/2X/Client/bin
/appserverclient -?
```
#### .TAR.BZ2 Version

To install Parallels Client, switch to the root user and then switch to the root directory:

cd /

To install, type the following command:

tar jxvf 2XClient.tar.bz2

Parallels Client binaries are now installed in the following directory:

/opt/2X/Client/bin

It is recommended that the post-install script is launched in order to register icons, mimetypes, URL schema, and databases configurations. This script is located under: /opt/2X/Client/scripts/install.sh

Run the following command to launch Parallels Client:

/opt/2X/Client/bin/2XClient

You can also run the following commands to obtain a list of all usage parameters for a Parallels Client session:

```
cd /opt/2X/Client/bin
/appserverclient -?
```
To unregister the components registered during installation, it is recommended to launch the uninstall script located under: /opt/2X/Client/scripts/uninstall.sh

#### <span id="page-7-1"></span>The SSO (Single Sign On) Module Installation Procedures

A separate package to install the SSO module is provided for each version of Linux:

- RASClient-sso\_x86\_64.deb
- RASClient-sso\_x86\_64.tar.bz2
- RASClient-sso.x86\_64.rpm

Debian SSO packages can be installed and removed using standard installers.

Tar SSO packages can be installed and uninstalled by running /opt/2X/Client/scripts/install\_sso.sh or /opt/2X/Client/scripts/uninstall\_sso.sh respectively.

Rpm SSO packages need to be configured manually after the installation, as there is no tool available to configure the module correctly. For manual configurations refer to README.SSO that is being shipped inside the /opt/2X/Client/doc/ folder.

#### Known issues and limitations

In RPM environments (e.g. Fedora), where the pam-auth-update tool is not available, the configuration of the pam module needs to be done manually. There are instructions in the README.SSO file.

# <span id="page-7-0"></span>Configuring Parallels Client for Linux

Once Parallels Client for Linux is installed on your computer, you need to configure it, so you can connect to Parallels RAS.

To configure Parallels Client:

- 1 In the invitation email that you received from your system administrator, find the **Configure** section and click the Click Here to auto configure the downloaded client link and follow the instructions.
- 2 Once the Parallels Client is configured, it will open and ask you to log into Parallels RAS.
- **3** Select the **Authentication type** from the following:
	- Credentials. Select this option to connect to Parallels RAS by supplying your credentials, such as your domain user name and password.
	- Smart card. Select this option to connect to Parallels RAS using a smart card.
	- Single Sign-On. This option will be included in the list only if the Single Sign-On module is installed during Parallels Client installation. Select this option to use local system credentials to connect to the remote server

Note for Administrators: The allowed authentication type(s) must be specified in the RAS Console in Connection / Authentication.

- 4 Depending on the authentication type selected, type your user name and password or insert a smart card into a reader. If using a smart card, enter a PIN when prompted.
- 5 Click Connect.
- 6 This step may, or may not, appear depending on whether the two-factor authentication using the Google Authenticator app is configured in Parallels RAS by the administrator. If Parallels RAS is configured to use Google Authenticator, you will need to take additional steps. First you need to install the Google Authenticator app on your mobile device. When you click Connect in Parallels Client, you'll see a dialog displaying a barcode (also known as QR code) and a secret key. Scan the code (or enter the secret key) into the Authenticator app. The app will generate a one time password. Click Next in Parallels Client and enter the one-time password in the OTP field. Click **Connect**. On every subsequent logon, you'll only have to enter the OTP. For step-by-step instructions, see the Using Google Authenticator subsection below. Please note that other TOTPs are also supported (not only Google Authenticator), such as Microsoft Authenticator app.

If the login is successful, the main Parallels Client window opens displaying the published resources that you can use. To open a resource, navigate the published folder tree and double-click a desired resource to open it.

#### Using Google Authenticator

Use the following instructions when you see the multi-factor authentication dialog during the login procedure. The dialog is displayed when your IT administrator configures two-factor authentication using the Google Authenticator app.

**Important:** To use Google Authenticator, the time on your computer must be synchronized with a global NTP time server, such as time.google.com. Otherwise, Google authentication will fail.

To use Google Authenticator, you need to install the Authenticator app on your iOS or Android device. Simply visit Google Play or App Store and install the app. Once the Authenticator app is installed, you are ready to connect to Parallels RAS using two-factor authentication.

To connect to Parallels RAS:

- 1 Opens Parallels Client and log in using your credentials.
- 2 The multi-factor authentication dialog opens displaying a barcode (also known as QR code) and a secret key.
- **3** Open the Google Authenticator app on your mobile device:
	- If this is the first time you use it, tap **Begin** and then tap **Scan a barcode**.
	- If you already have another account in Google Authenticator, tap the plus-sign icon and choose Scan a barcode.
- 4 Go back to your computer and scan the barcode displayed in the Parallels Client login dialog.

<span id="page-9-1"></span>If scanning doesn't work for any reason, go back in the Authenticator app, choose Enter a provided key and then enter the account name and the key displayed in the Parallels Client login dialog.

- 5 Tap Add account. This will create an account for your RAS connection and display a one time password.
- 6 Go back to Parallels Client, click **Next** and enter the one-time password in the OTP field.

On every subsequent logon, you only need to type your credentials (or nothing at all if the **Save password** options was selected) and enter a one-time password obtained from the Google Authenticator app (the app will continually generate a new password). Please note that your IT administrator has an ability to reset user accounts in Google Authenticator. If your account is reset, you'll need to repeat the registration procedure described above.

# <span id="page-9-0"></span>Checking for Updates

To check for the latest available version of Parallels Client for Linux:

- 1 In the main Parallels Client for Linux window, click Tools > Options.
- 2 In the Options dialog, click the General tab.
- **3** Click the Check for updates now button to see if a newer version of Parallels Client for Linux is available.
- 4 You can also select the Check for updates on startup option to check for Parallels Client updates every time you open it.

The rest of the options are described in the **Configuring Global Options** section (p. [37\)](#page-36-1).

### <span id="page-10-2"></span><span id="page-10-0"></span>C HAPTER 2

# Using Parallels Client for Linux

Read this chapter to learn how to use Parallels Client for Linux.

### In This Chapter

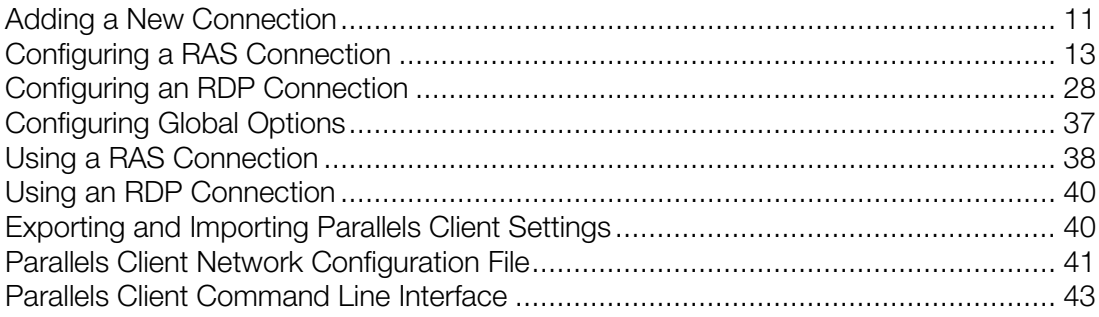

# <span id="page-10-1"></span>Adding a New Connection

Parallels Client allows you to have more than one connection, so you could easily connect to different servers or using different connection properties, etc.

To manually add a connection:

- 1 From the main menu, click File > New Connection.
- 2 Do one of the following:
	- If you want to create a Parallels RAS connection, enter the Parallels RAS IP address, its hostname (this should be the server where the RAS Secure Gateway resides), or your work email address.

Note: Connection discovery by email needs to be configured by system administrators. Contact your system administrator to make sure that this option is enabled.

• If you want to create an RDP connection, click the Create RDP Connection instead button.

**3** On the next screen, enter the connection properties.

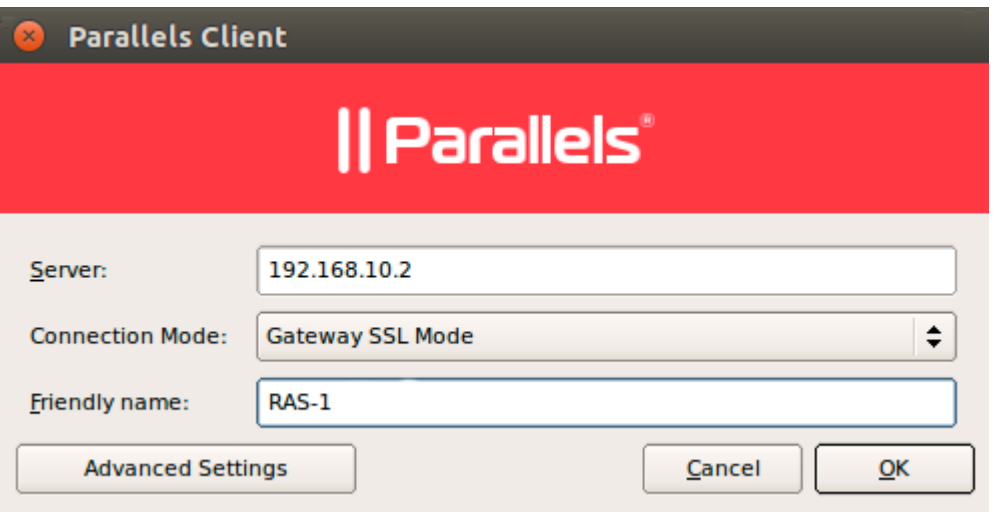

When creating a Parallels RAS connection, your system administrator should give you the connection information that must be specified in this dialog. If you received an invitation email from your administrator, you can find this information at the bottom of the message. The information will look similar to the following:

To manually configure the Parallels RAS Connection, use the following settings:

Server: 192.168.1.10 Port: 443 Connection Mode: Gateway Mode

When creating a Standard RDP connection, you need to know the IP address or hostname of the remote computer you want to connect to.

- 4 If creating a Standard RDP connection, specify the remote computer IP address or hostname in the Server field. If you are creating a Parallels RAS connection, this field will be auto-populated.
- 5 The Connection Mode drop-down list is enabled only when creating a Parallels RAS connection. Select one of the following options:
	- Gateway Mode. Parallels Client connects to the RAS Secure Gateway and the session connection is tunneled through the first available connection. This mode is ideal for servers that are only reachable via the gateway and do not require a high level of security.
	- Direct Mode. Parallels Client first connects to the RAS Secure Gateway for the best available terminal server and then connects directly to that server. This is best used when the Parallels Client and the terminal server reside on the same network.
	- Gateway SSL Mode. Same as the gateway mode above, but uses encryption to secure the data.
	- Direct SSL Mode. Same as the direct mode above, but uses encryption to secure the data.
- 6 In the Friendly name field, choose and type a friendly name for this connection.
- <span id="page-12-2"></span>7 The Advanced settings button opens the Connection Properties dialog where you can specify additional connection properties. For more information, see Configuring a RAS Connection (p. [13\)](#page-12-2) or Configuring an RDP Connection (p. [28\)](#page-27-1).
- <span id="page-12-0"></span>8 Click OK to create a connection.

# Configuring a RAS Connection

To modify the properties of an existing Parallels RAS connection, right-click it in the main Parallels Client window and then click **Connection Properties** in the context menu. This will open the Connection Properties dialog. Properties are grouped in the dialog by functionality using tab pages. The following subsections describe each tab page in detail.

# <span id="page-12-1"></span>**Connection**

The **Connection** tab page allows you to specify connection settings and logon information.

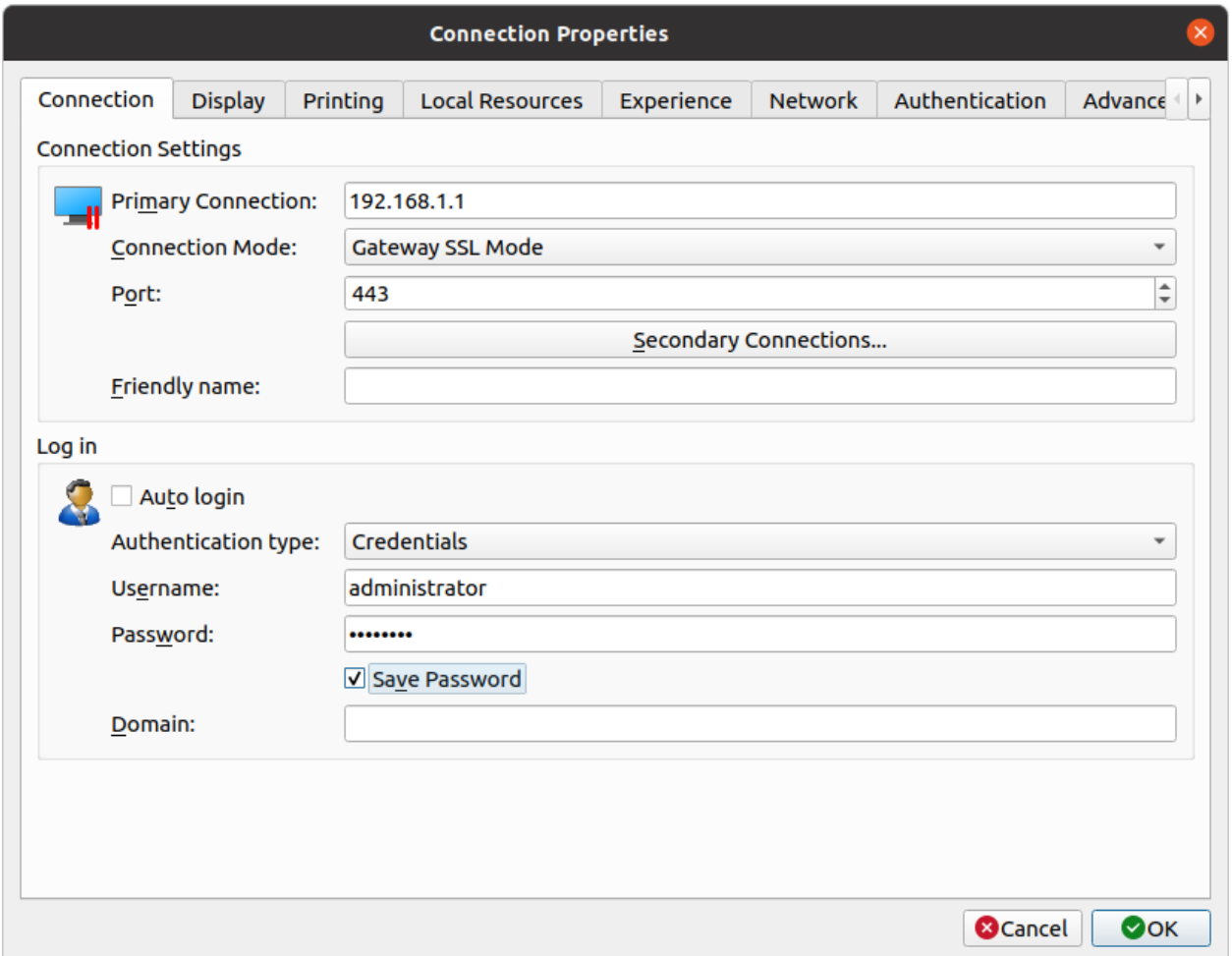

#### Configuring the Primary Connection

On the Connection tab page, you can define a *primary connection* and one or more *secondary connections*.

The primary connection is what Parallels Client will use first to connect to the specified server. This should be the server where the primary RAS Secure Gateway is running.

To specify the primary connection information:

- **1** In the **Primary Connection** field, specify the server name or IP address. To connect to a specific RAS Theme, specify its name after the server name or IP address separated by a slash. For example, workspaceus.parallelsras.net/theme1. If not sure which Theme you should use, ask your system administrator.
- 2 In the **Connection Mode** drop-down list, select one of the following options:
	- Gateway Mode. Parallels Client connects to the RAS Secure Gateway and the session connection is tunneled through the first available connection. This mode is ideal for servers which are only reachable via the gateway and do not require a high level of security.
	- Gateway SSL Mode. Same as the gateway mode above, but uses encryption to secure the data.
	- Direct Mode. Parallels Client first connects to the RAS Secure Gateway for the best available terminal server and then connects directly to that particular server. This is best used when the Parallels Client and the terminal server are on the same network.
	- Direct SSL Mode. Same as the direct mode above, but uses encryption to secure the data.
- **3** In the **Port** field, specify the port on which the gateway listens for incoming connections. If the default value (80) has been modified on the server side, you have to replace the default value here as well. Ask your system administrator about the port number if you are having a problem connecting to the server.
- 4 In the Friendly Name field, choose and type a name of your choice, so you could easily identify the server in Parallels Client later.

#### Configuring a Secondary Connection

If the Parallels RAS farm that you are connecting to has more than one RAS Secure Gateway, you can define a secondary connection, which will be used as a backup connection in case the primary gateway connection fails.

To add a secondary connection:

- 1 Click the Secondary Connections button.
- 2 In the Secondary Connections dialog, click the Add button and specify a server name or IP address. This should be a server hosting a secondary RAS Secure Gateway (the primary gateway is used by the primary connection).

3 Select the connection mode and modify the port number if necessary. Click OK and then click OK again to return to the Connection Properties dialog.

#### Configuring the Logon Information

In the Logon section, specify the following properties:

- 1 Select the **Auto Logon** option to enable Parallels Client to connect automatically (using this connection) on startup.
- 2 In the Authentication type drop-down list, select the desired method of authentication:
	- Credentials. Select this option and then enter the username, password, and domain information. You will be authenticated on the remote server using the specified credentials. Please note that if the password specified in the connection properties has expired or will expire soon, you will see a corresponding message on the screen when trying to connect to Parallels RAS. If the password has expired, you'll be asked to change it. If the password will expire soon, you will be offered to change it now or later. Follow the onscreen instructions and change your password.
	- Smart Card. Select this option to authenticate using a smart card. When connecting to the remote server, insert a smart card into the card reader and then enter a PIN when prompted.
	- Single Sign-On. This option will be included in the list only if the Single Sign-On module is installed during Parallels Client installation. Select this option to use local system credentials to connect to the remote server.
	- Web. Select this option to use the SAML SSO authentication.

Note for Administrators: The allowed authentication type(s) must be specified in the RAS Console in Connection / Authentication.

# <span id="page-15-0"></span>**Display**

The **Display** tab page allows you to configure display options.

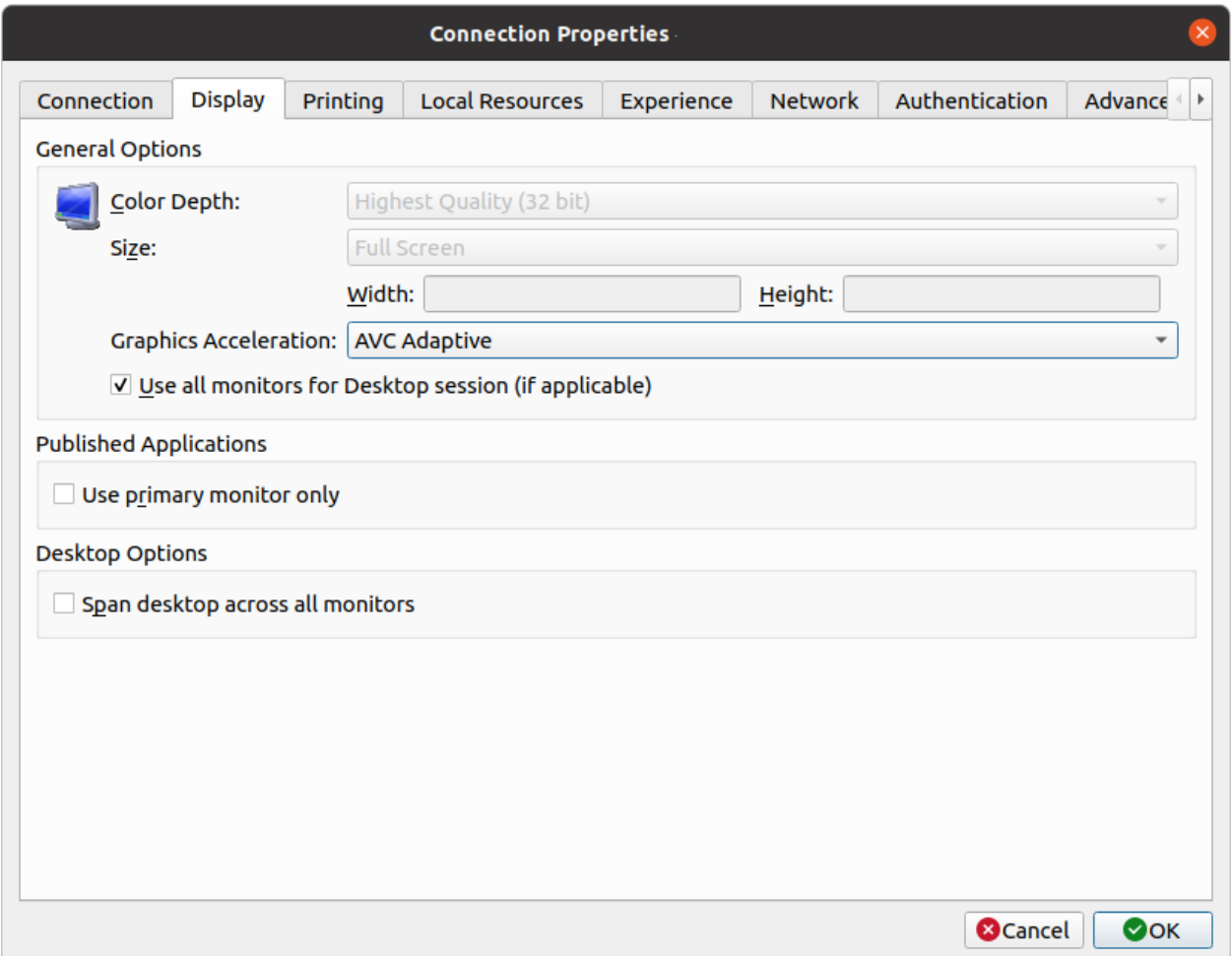

- Color Depth. Specify the desired color depth.
- Size. This option is available for standard RDP connections only.
- Graphics Acceleration. Choose the graphics encoding. The more advanced the acceleration, the better will be the quality of the graphics. Please keep in mind that higher quality accelerations require more processing power and faster network.

Note: The acceleration setting does not affect connections with color depth less than 32 bit.

- None. No graphics acceleration.
- Basic. Basic acceleration.
- RemoteFX. More powerful graphics acceleration using the RemoteFX codec.

• RemoteFX Adaptive. Best graphics acceleration using RemoteFX Adaptive and H.264 codecs.

Note: If you select RemoteFX or RemoteFX Adaptive, the color depth is forced to 32 bit.

- Published Applications Use primary monitor only. If selected, only the primary monitor connected to your Mac will be used to display remote applications.
- Desktop Options Span desktops across all monitors. If selected, remote desktops will be spanned across all connected monitors.

### <span id="page-16-0"></span>**Printing**

The **Printing** tab page allows you to configure printing options.

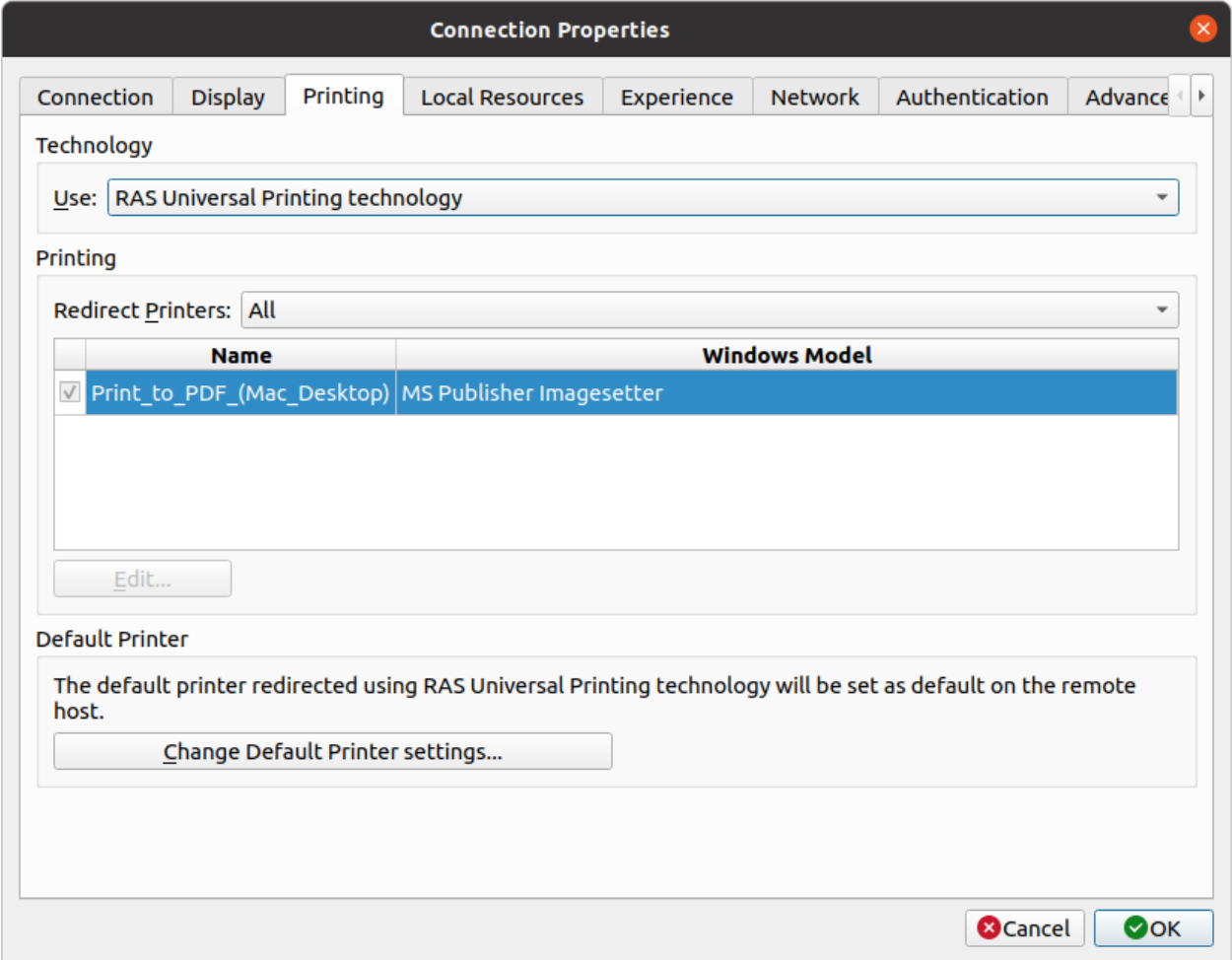

In the Technology drop-down list, select the technology to use when redirecting printers to a remote computer:

None. No printer redirection will be configured.

- RAS Universal Printing technology. Select this option to use RAS Universal Printing technology.
- Microsoft Basic Printing Redirection technology. Select this option to use Microsoft Basic printing technology.
- RAS Universal Printing and Microsoft Basic redirection technologies. Select this option to use both Parallels RAS and Microsoft technologies.

#### RAS Universal Printing Technology

If you selected RAS Universal Printing technology, you need to select printers to redirect in the Redirect Printers drop-down list:

- All. All printers on the client side will be redirected.
- Default only. Only the Windows default printer will be redirected.
- Specific only. Select the printers to redirect in the provided list. The list becomes enabled for selection only if you select this option.

#### Microsoft Basic Printing Redirection Technology

If you selected Microsoft Basic Printing Redirection technology, you can modify printer properties by selecting a printer in the list and then clicking the **Edit** button. In the dialog that opens, specify a desired printer manufacturer and model number.

#### Default printer settings

To configure default printer settings, click the Change Default Printer settings button.

The default printer list shows the available printers that are ready to be redirected by the client to the remote computer. The list also includes the printing technology that the available printers will use. The technology reflects the setting selected, as described in the Technology section (above). For example, if the technology was set to RAS Universal Printing technology, only the printers using RAS Universal Printing will be listed.

To disable the default printer, select <none>. To redirect the default local printer on the client side to the remote computer, select **<defaultlocalprinter>**. When **<custom>** is selected, you can specify a custom printer which might be installed on the remote computer. The first printer that matches the printer name inserted in the custom text box, will be set as the default printer on the remote computer.

Select **Match exact printer name** to match the name exactly as inserted in the custom text box. Please note that the remote printer name may be different than the original printer name. Also note that local printers may not be redirected due to server settings or policies.

You can specify the time a printer will be forced as default. If the default printer is changed during this time after the connection is established, the printer is reset as default.

Select the Update the remote default printer if the local default printer is changed option to change the remote default printer automatically when the local default printer is changed. Please note that the new printer must have been previously redirected.

# <span id="page-18-0"></span>Local Resources

Use the Local Resources tab page to configure how local resources are handled by the remote desktop used in a remote session.

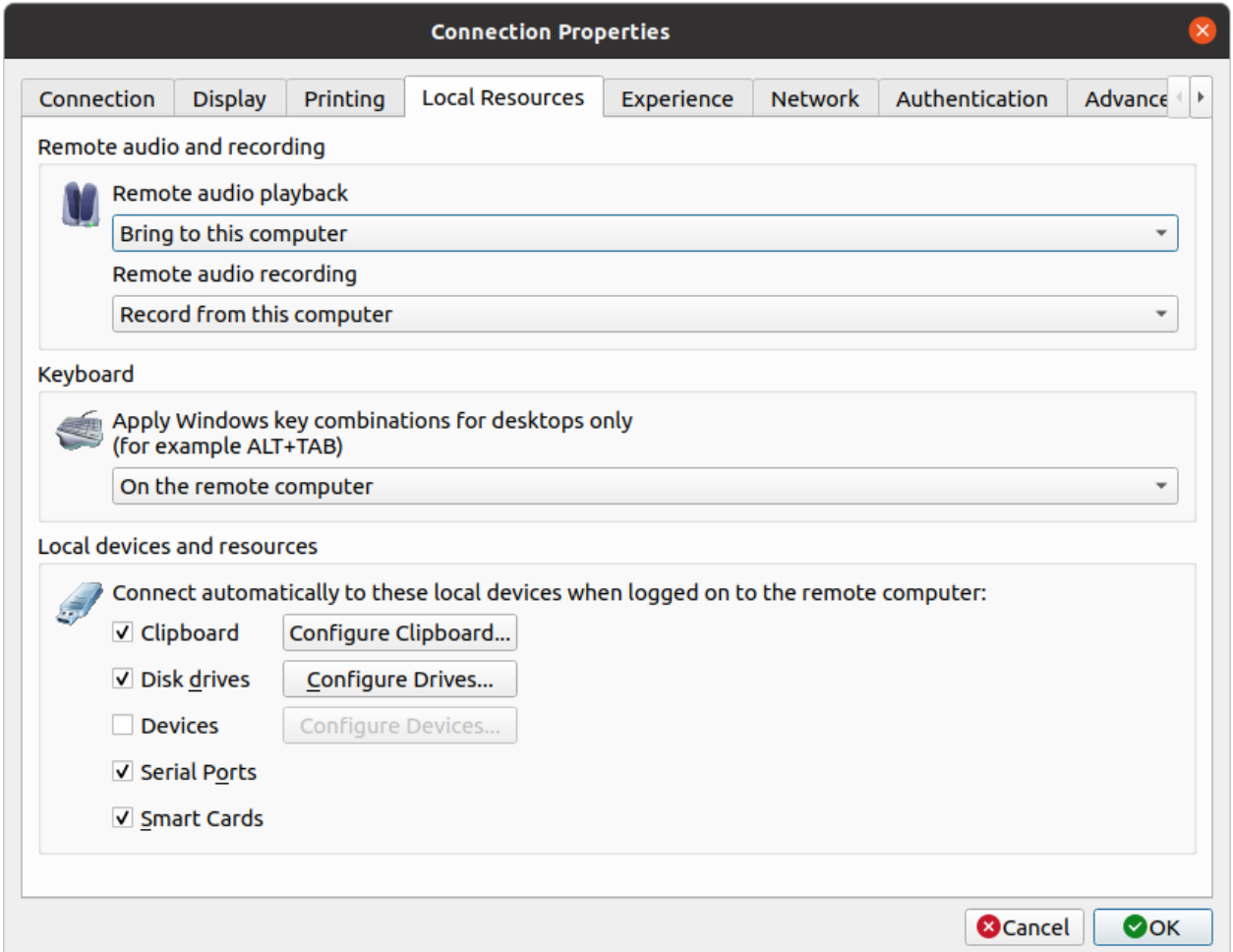

#### Remote Audio and Recording

Use the Remote audio playback drop-down list to select one of the following remote audio playback options:

- **Bring to this computer**. Audio from the remote computer will play on your local computer.
- Do not play. Audio from the remote computer will not play on your local computer and will be muted on the remote computer as well.

• Leave at remote computer. Audio will not play on your local computer but will play normally on the remote computer.

Use the Remote audio recording drop-down box to select one of the following:

- **Record from this computer.** Audio from this computer will be recorded using a remote application.
- Do not record. Do not recored audio.

#### Keyboard

Select how you want to apply key combinations (e.g. Alt+Tab) that you press on the keyboard:

- On the local computer. Key combinations will be applied to Windows running on the local computer.
- On the remote computer. Key combinations will be applied to Windows running on the remote computer.
- In full screen mode only. Key combinations will be applied to the remote computer only when in the full-screen mode.

#### Local Devices and Resources

Choose local disk drives, devices, and other resources that you want to redirect to a remote computer. Redirecting a resource makes it available for use in a remote session. For example, a redirected local disk drive will be available in a remote application, so you can read from and write to it.

The following options are available:

- Clipboard. Select this option to enable the clipboard in a remote session. Click the Configure button and choose clipboard redirection from one of the following: Bidirectional (allows to copy in both directions), Server to client only, Client to server only.
- Disk drives. Select this option and then click Configure Drives. See the Configure Drives subsection below for details.
- Devices. Select this option and then click Configure Devices. Devices that are currently connected to your local computer will appear in the list. This includes supported Plug and Play devices, media players based on the Media Transfer Protocol (MTP), and digital cameras based on the Picture Transfer Protocol (PTP). If a device is connected to your computer, but does not appear in the list, it means it is not a supported Plug and Play device. Please note that disk drives and smart cards are excluded from this list (you redirect them using dedicated Disk drives and Smart cards options). The Show previously connected devices option displays devices that are not currently connected but were connected previously.

Note: Please note device redirection is an experimental feature in Parallels Client for Linux and as such may have certain issues. Depending on a specific PTP/MTP device used, some operations can make the device stop responding to PTP/MTP requests. For example, if you start a copy operation to or from a device and then cancel it, the device may stop responding to all other requests. As a workaround, if you experience such an issue with your device, disconnect it from your Linux computer and then reconnect it.

- **Printers.** Select this option to redirect printers.
- Serial ports. Select this option to redirect serial ports.
- **Smart cards.** Select this option to redirect smart cards.

#### Configure Drives

The **Configure Drives** button opens a dialog where you can map local Linux directories as disk drives and then use them in remote applications during a remote session.

To map a directory, click the **Add** button and specify the following:

- Share Point: Type the drive name as you want it to appear during a remote session (e.g. sd2). Please note that share names must be unique, use Latin characters only, and cannot be longer than seven characters.
- **Mount Point:** Type a local Linux directory you would like to map (e.g. /home).

Click OK to save the new drive information. The new drive will appear in the Configure Drives dialog. To edit an existing drive, click Edit. To delete a drive, click Delete.

You can enable or disable disk drives by selecting or clearing a corresponding checkbox. To enable all drive, select the Use all disk drives available option.

# <span id="page-21-0"></span>**Experience**

The **Experience** tab page allows you to tweak the connection speed to optimize the performance of the connection with the remote server.

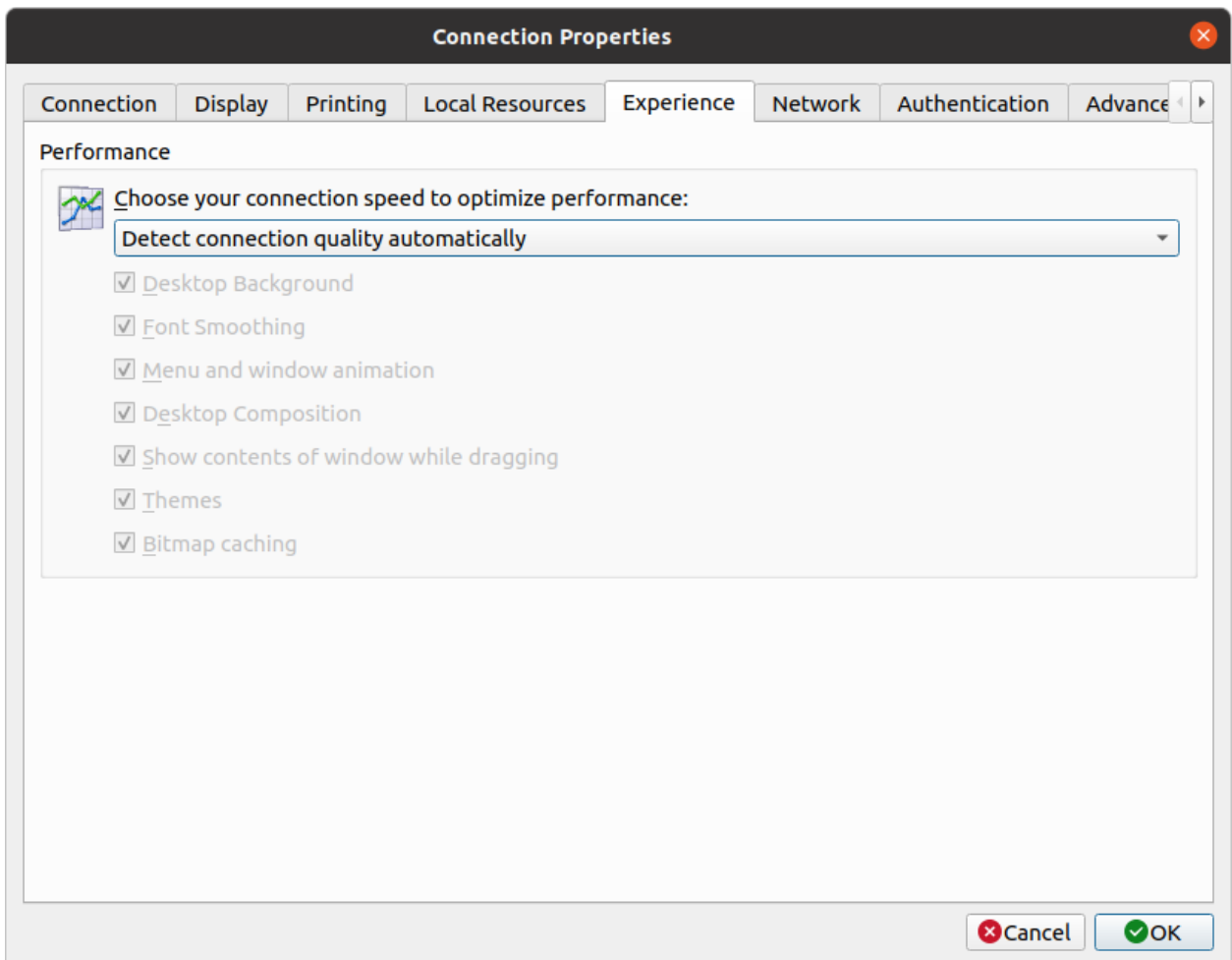

In the drop-down list, select your connection speed:

- If not sure, select the Detect connection quality automatically option. Please note that if you select this option, all other options will be disabled and will be configured automatically based on the actual connection speed when Parallels Client is connected to Parallels RAS.
- If you select a specific speed (e.g. LAN 10 Mbps or higher), select the desired user experience options. If you are connecting to a remote computer on a local network that runs at 100 Mbps or higher, it is usually safe to have all of the experience options turned on. Otherwise, select only the options that you require.

# <span id="page-22-0"></span>**Network**

Use the **Network** tab page to configure a proxy server if you use one to connect to the remote computer.

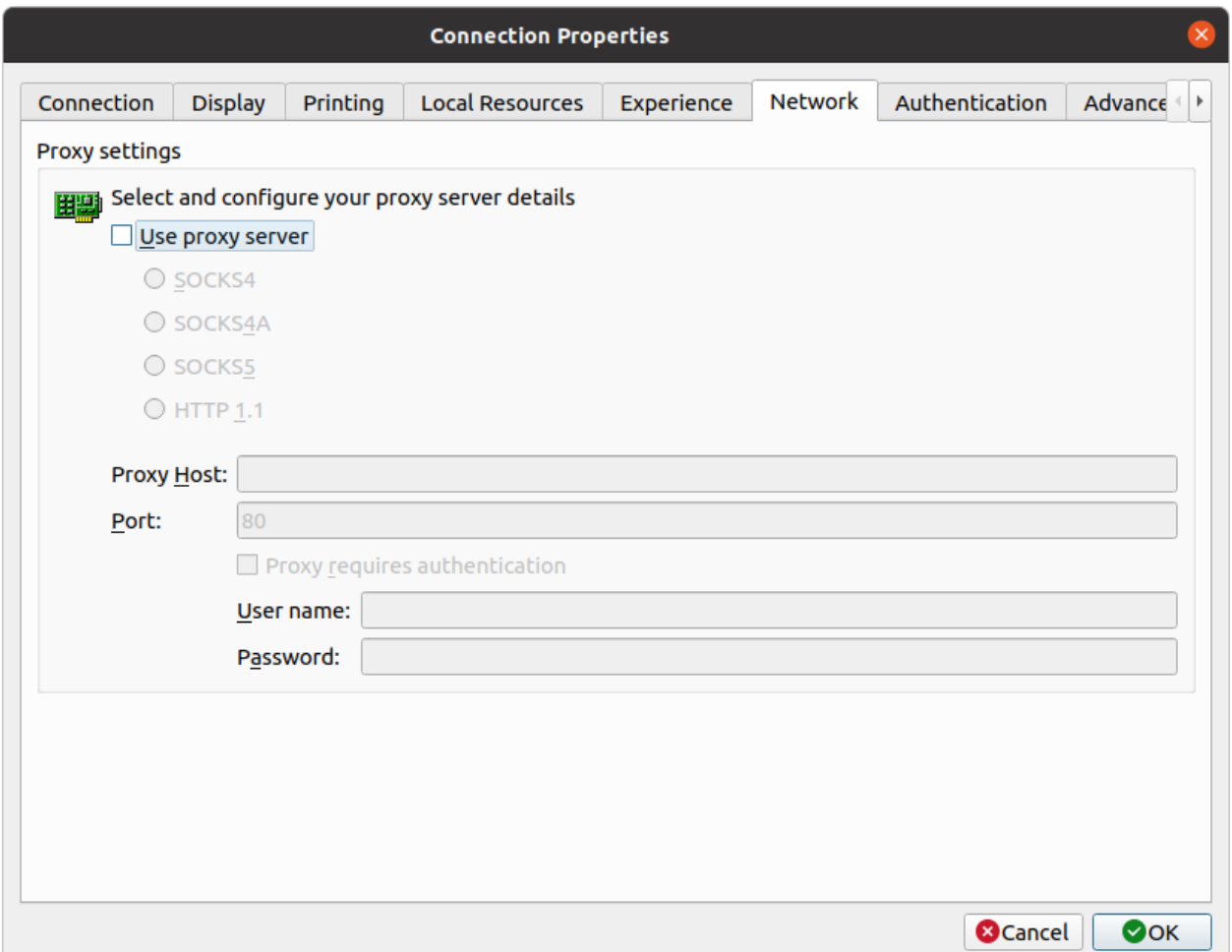

To configure a proxy server, select the Use proxy server option and then select the protocol from the following list:

- SOCKS4. Enable this option to transparently use the service of a network firewall.
- SOCKS4A. Enable this option to allow a client that cannot connect to resolve the destination host's name to specify it.
- SOCKS5. Enable this option to be able to connect using authentication.
- **HTTP 1.1.** Enable this option to connect using the standard HTTP 1.1 protocol connections.

Specify the proxy host domain name or IP address and the port number.

For SOCKS5 and HTTP 1.1 protocols, select Proxy requires authentication and enter user credentials.

# <span id="page-23-0"></span>**Authentication**

Use the **Authentication** tab page to specify what happens if server authentication fails.

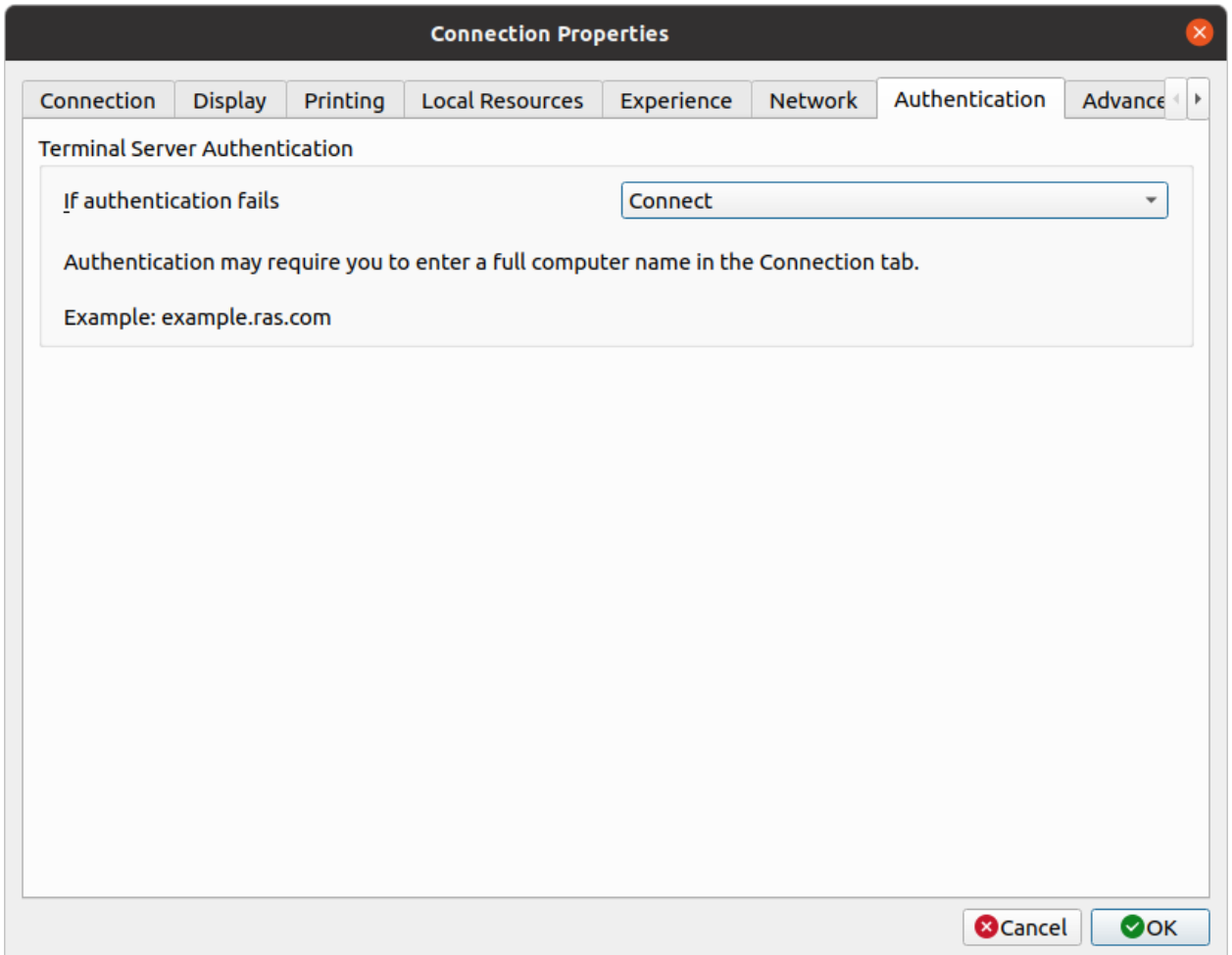

In the If authentication fails drop-down list, select one of the following options:

- Connect. The user can ignore the certificate of the server and still connect.
- Warn. The user is alerted about the certificate and still has the ability to choose whether to connect or not.
- Do not connect. The user is not allowed to connect.

# <span id="page-24-0"></span>Advanced Settings

The Advanced Settings tab page allows you to customize the default behavior or Parallels Client.

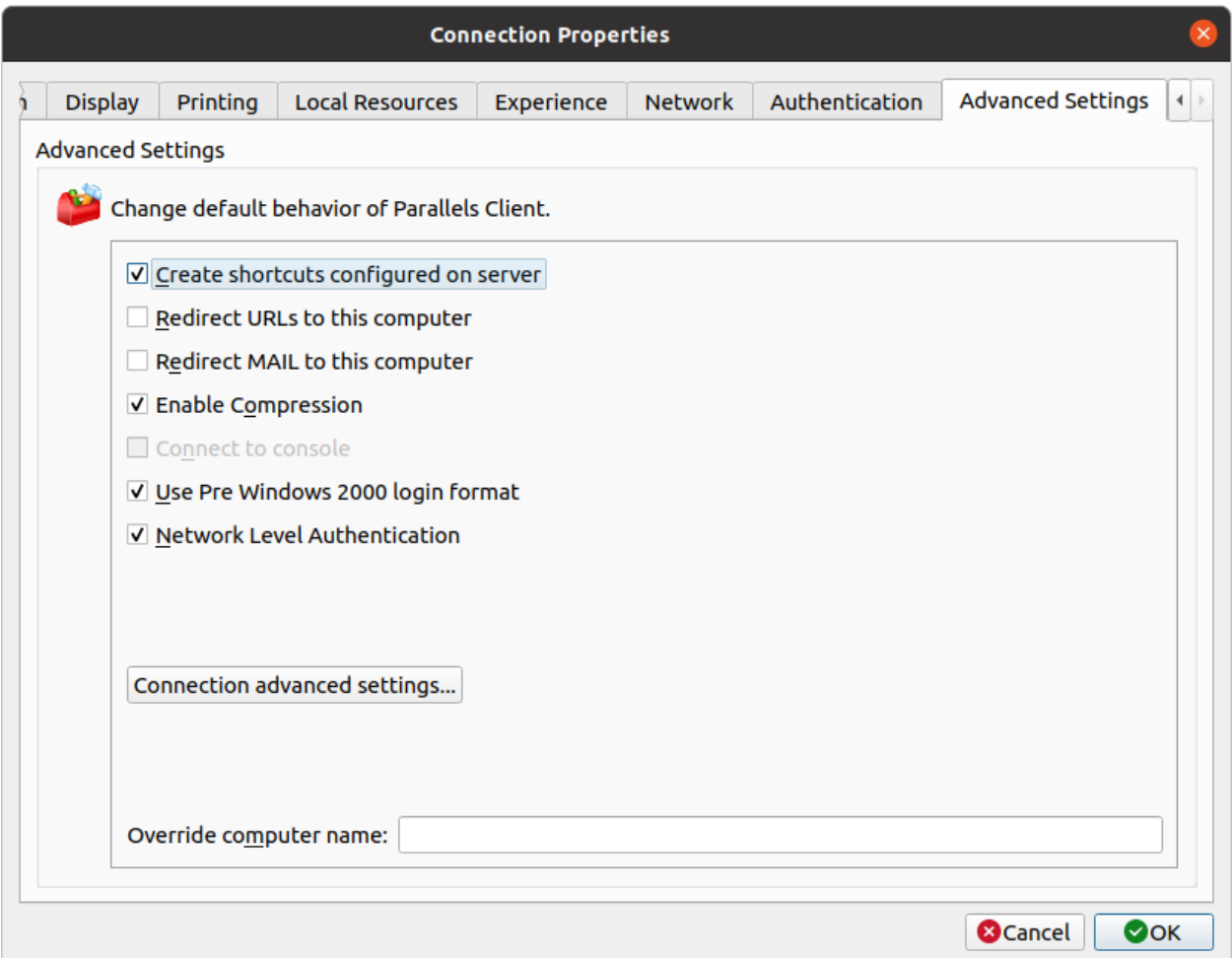

You can specify the following properties:

- Create shortcuts configured on server. For each published application, the administrator can configure shortcuts that can be created on the client's desktop and the Start menu. Select this option to create the shortcuts, or clear the option if you don't want to create them.
- Redirect URLs to this computer. Enable this option to use the local web browser when opening 'http:" links.
- Redirect Mail to this computer. Enable this option to use the local mail client when opening 'mailto:' links.
- Enable Compression. Enables compression to have a more efficient connection.
- Connect to console. This option is disabled for Parallels RAS connections.
- Use Pre Windows 2000 login format. If this option is selected, it allows you to use legacy (pre-Windows 2000) login format.
- Network Level Authentication. Check this option to enable network level authentication, which will require the client to authenticate before connecting to the server.

The Override computer name field specifies the name that your computer will use during a remote desktop session. If set, this will override the default computer name. Any filtering set by the administrator on the server side will make use of this name.

#### Connection advanced settings

The **Connection advanced settings** button opens a dialog where you can configure connection timeout and reconnection settings.

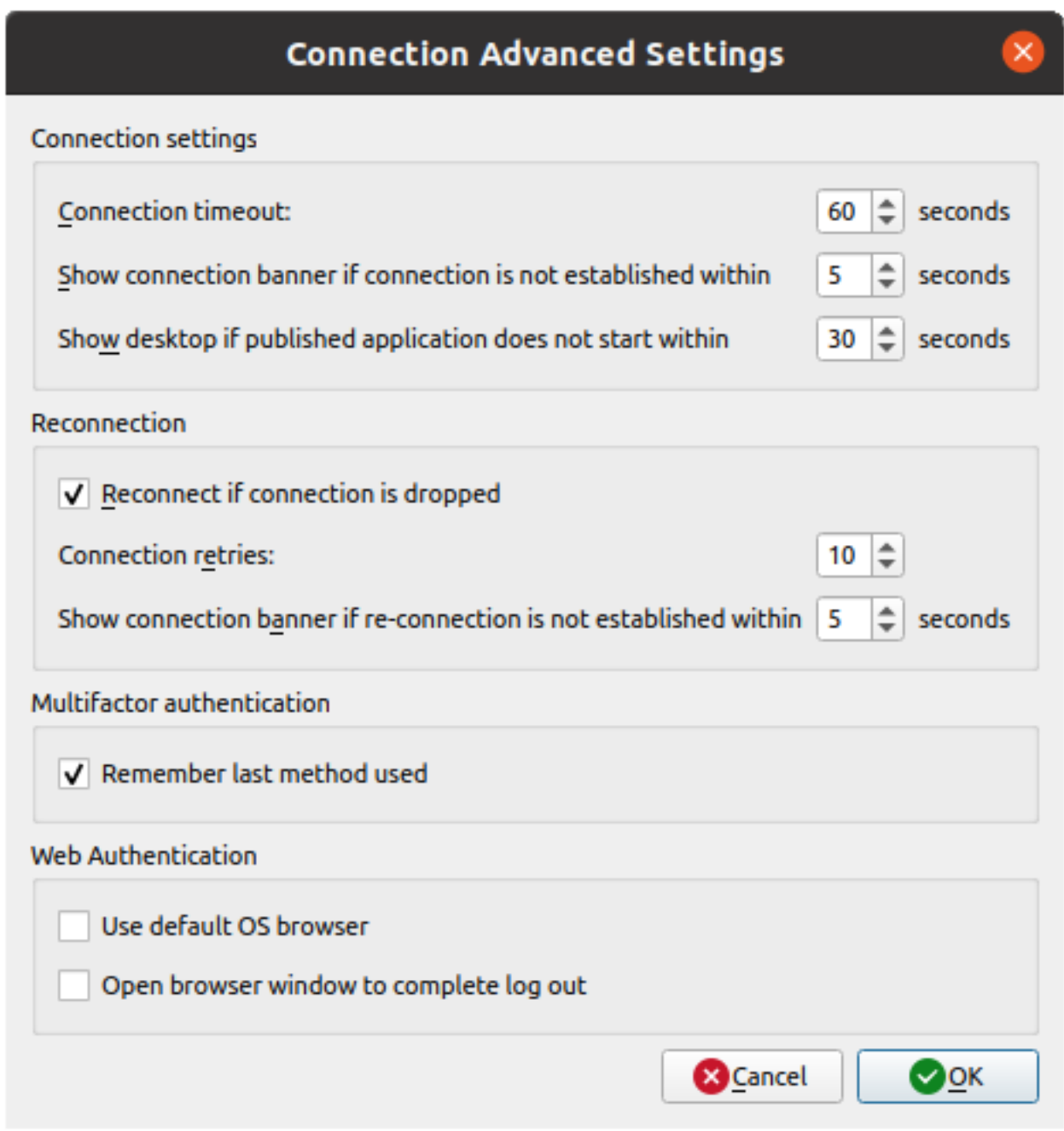

In the **Connection settings** section, specify the following:

- <span id="page-27-1"></span>• Connection timeout: The amount of time during which the client will try to connect to Parallels RAS until the connection is aborted. While the connection is being established, the connection banner will be shown.
- Show connection banner if connection is not established within: Specifies the time period in seconds after which the connection banner will be displayed.
- **Show desktop if published application does not start within:** If a published application is not launched within the time period specified in this field, the server's desktop will be loaded. This is helpful if an error occurs on the server side while launching an application. By loading the server's desktop, the user will be able to see the error message.
- Reconnect if connection is dropped: Specifies the maximum number of retries if connection is dropped.
- Show connection banner if reconnection is not established within: Specifies the time period in seconds after which the connection banner will be displayed.

In the **Reconnection** section, specify the following:

- Reconnect if connection is dropped: Select this option and set the number of Connection Retries. If a connection is dropped, Parallels Client will automatically try to reconnect.
- Show connection banner if reconnection is not established within: If reconnection attempts fail after the time period specified here, the connection banner will be shown to the user.

In the Multifactor Authentication section, specify the following:

**Remember last used method:** Select this option to remember the last authentication method and use it the next time.

In the Web Authentication section, specify the following:

- User default OS browser: Select this option to use the default web browser. If cleared, the built-in browser will be used.
- Open browser window to complete log out: Select this option to open a SAML log out dialog in the built-in browser.

# <span id="page-27-0"></span>Configuring an RDP Connection

To modify the properties of an existing standard RDP connection, right-click it in the main Parallels Client window and then click **Connection Properties** in the context menu. This will open the Connection Properties dialog. Properties are grouped in the dialog by functionality using tab pages. The following subsections describe each tab page in detail.

# <span id="page-28-0"></span>**Connection**

The **Connection** tab page allows you to specify connection settings and logon information.

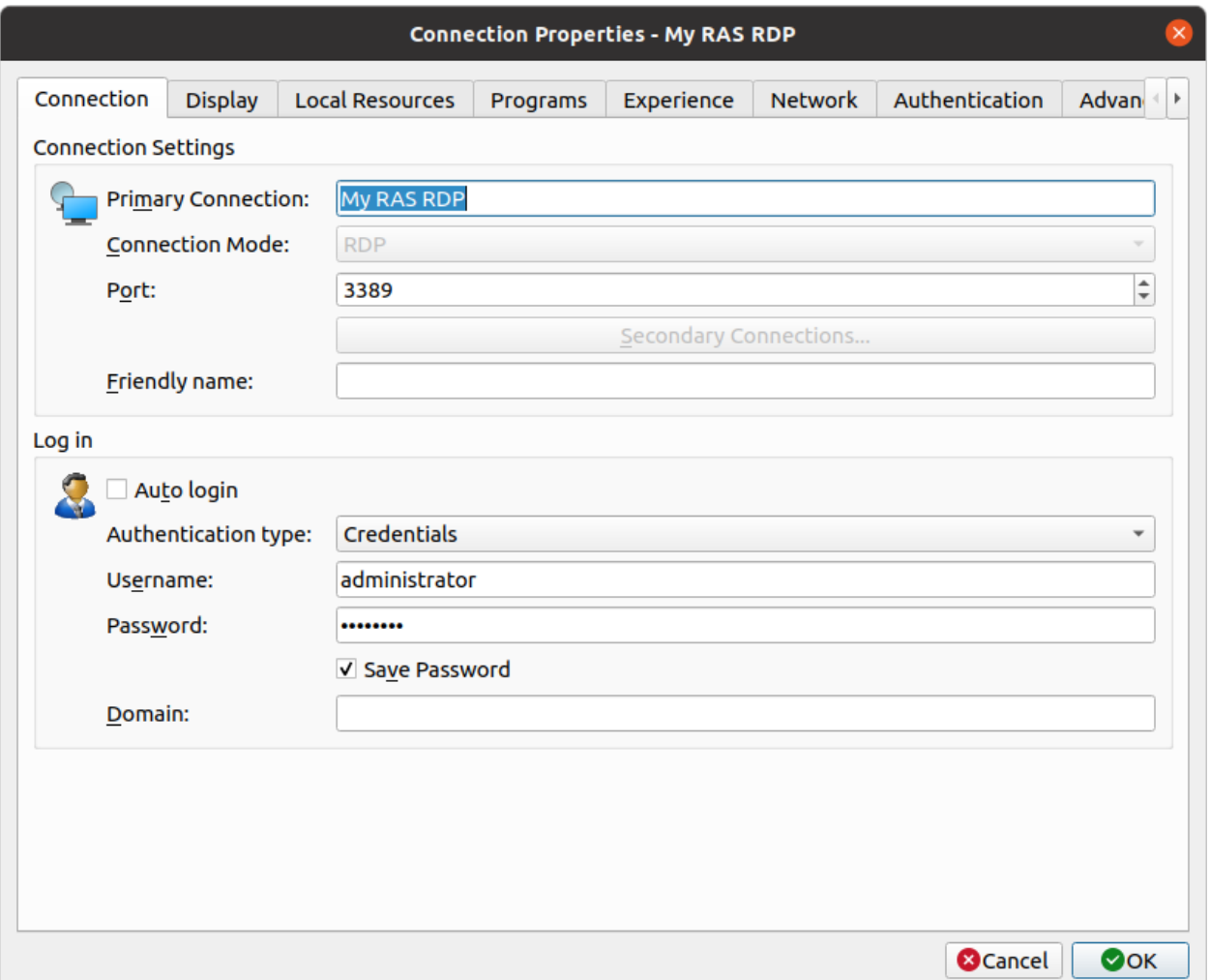

In the Connection Settings section, specify the following properties:

- 1 In the Primary Connection field, specify the remote computer hostname or IP address.
- **2** The Port field contains the TCP port 3389 by default, which is the standard port for RDP connections. You can modify it if the port number was changed on the remote computer.
- 3 In the Friendly Name field, choose and type a name of your choice, so you could easily identify the server in Parallels Client later.

In the Logon section, specify the following properties:

1 Select the Auto Logon option to enable Parallels Client to connect automatically (using this connection) on startup.

- 2 In the Authentication type drop-down list, select the desired method of authentication:
	- Credentials. Select this option and then enter the username, password, and domain information. You will be authenticated on the remote server using the specified credentials. Please note that if the password specified in the connection properties has expired or will expire soon, you will see a corresponding message on the screen when trying to connect to Parallels RAS. If the password has expired, you'll be asked to change it. If the password will expire soon, you will be offered to change it now or later. Simply follow the instructions and change (or postpone if you wish) your password.
	- Smart Card. Select this option to authenticate using a smart card. When connecting to the remote server, insert a smart card into the card reader and then enter a PIN when prompted.
	- Single Sign-On. This option will be included in the list only if the Single Sign-On module is installed during Parallels Client installation. Select this option to use local system credentials to connect to the remote server.

Note for Administrators: The allowed authentication type(s) must be specified in the RAS Console in Connection / Authentication.

# <span id="page-30-0"></span>**Display**

The **Display** tab page allows you to configure display options.

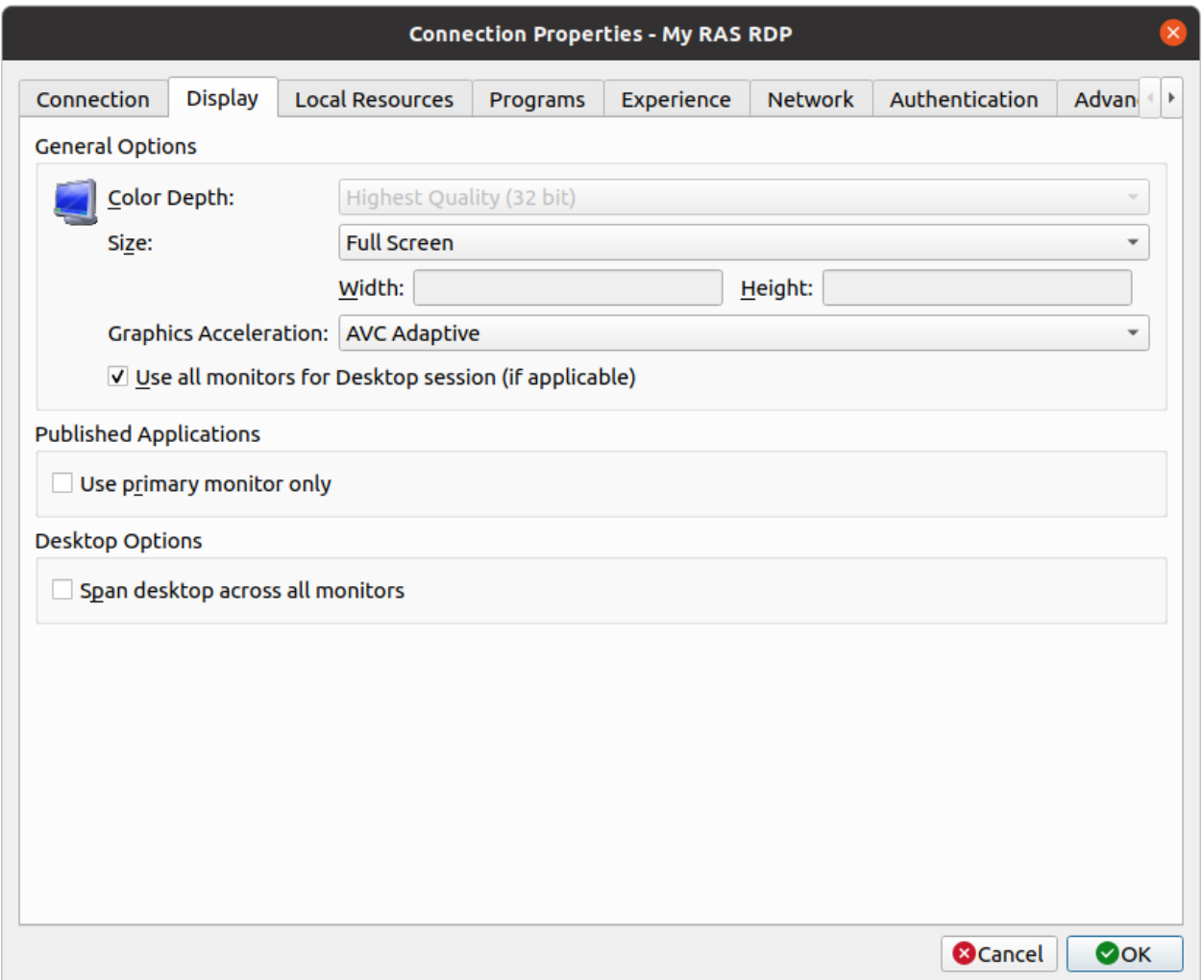

- Color Depth. Choose the color quality.
- **Size**. Choose the size of a remote desktop as it will appear on your screen.
- Graphics Acceleration. Choose the graphics acceleration type. The more advanced the acceleration, the better will be the quality of the graphics. Please keep in mind that higher quality accelerations require more processing power and faster network.

Note: The acceleration setting does not affect connections with color depth less than 32 bit.

- None. No graphics acceleration.
- **Basic.** Basic acceleration.
- **RemoteFX.** More powerful graphics acceleration using the RemoteFX codec.

• RemoteFX Adaptive. Best graphics acceleration using RemoteFX Adaptive and H.264 codecs.

Note: If you select RemoteFX or RemoteFX Adaptive, the color depth is forced to 32 bit.

- Use all monitors for Desktop session (if applicable). If you have more than one monitor connected to a remote computer, the RDP session will display both of them. The screen size must be set to Full Screen. The Span desktop across all monitors option must be disabled.
- Published Applications Use primary monitor only. Not used (disabled for RDP connections)
- Desktop Options Span desktops across all monitors. If selected, a remote desktop will be spanned across all connected monitors.

### <span id="page-31-0"></span>Local Resources

Use the Local Resources tab page to configure how local resources are used in a remote session.

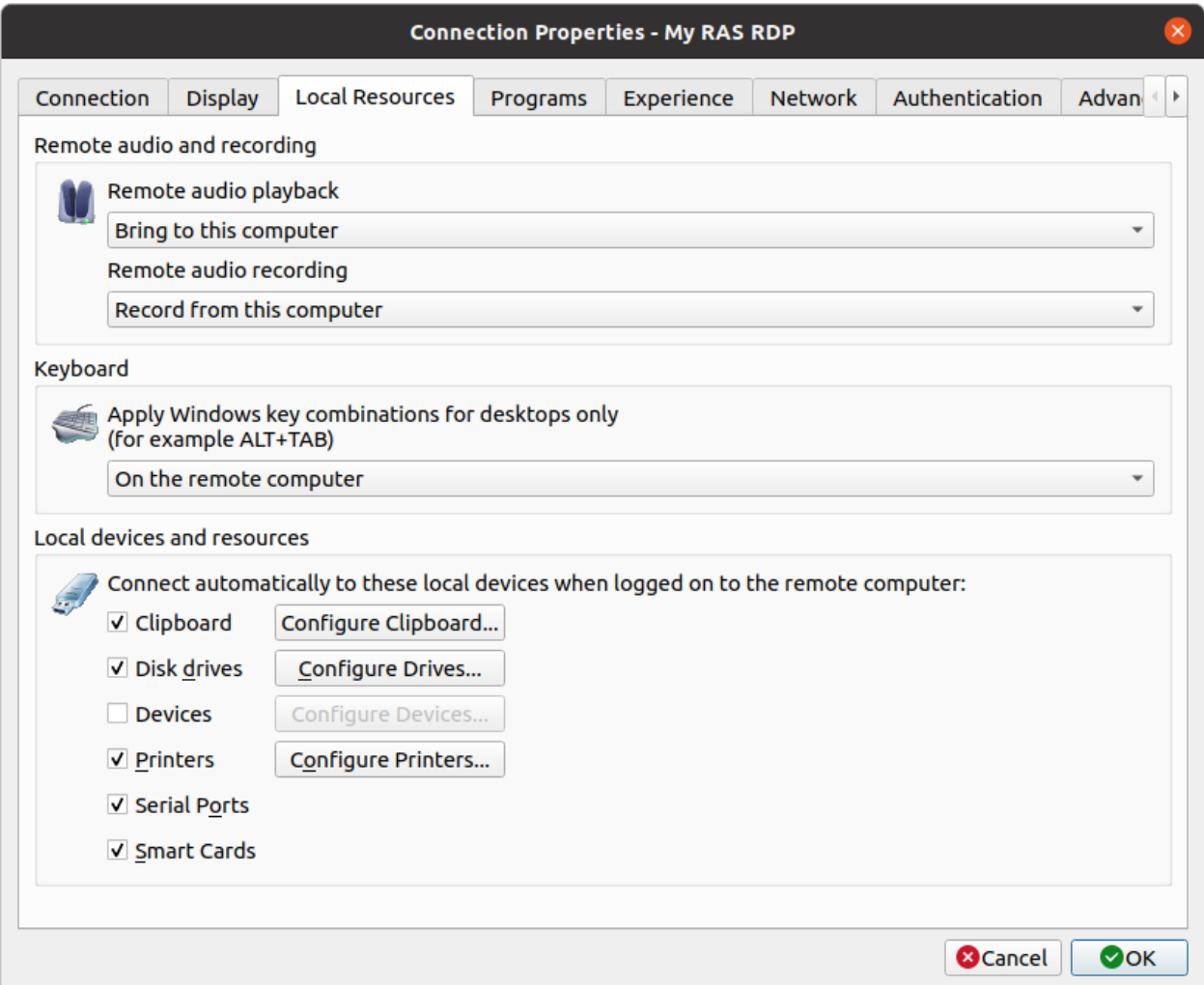

#### Remote Audio and Recording

Use the Remote audio playback drop-down list to select one of the following remote audio playback options:

- **Bring to this computer.** Audio from the remote computer will play on your local computer.
- **Do not play**. Audio from the remote computer will not play on your local computer and will be muted on the remote computer as well.
- Leave at remote computer. Audio will not play on your local computer but will play normally on the remote computer.

Use the Remote audio recording drop-down box to select one of the following:

- **Record from this computer.** Audio from this computer will be recorded using a remote application.
- Do not record. Do not recored audio.

#### Keyboard

Select how you want to apply key combinations (e.g. Alt+Tab) that you press on the keyboard:

- On the local computer. Key combinations will be applied to Windows running on the local computer.
- On the remote computer. Key combinations will be applied to Windows running on the remote computer.
- In full screen mode only. Key combinations will be applied to the remote computer only when in the full-screen mode.

#### Local Devices and Resources

Choose local disk drives, devices, and other resources that you want to redirect to a remote computer. Redirecting a resource makes it available for use in a remote session. For example, a redirected local disk drive will be available in a remote application, so you can read from and write to it.

The following options are available:

- Clipboard. Select this option to enable the local clipboard in a remote session.
- Disk drives. Select this option and then click Configure Drives. See the Configure Drives subsection below for details.

**Devices.** Select this option and then click **Configure Devices**. Devices that are currently connected to your local computer will appear in the list. This includes supported Plug and Play devices, media players based on the Media Transfer Protocol (MTP), and digital cameras based on the Picture Transfer Protocol (PTP). If a device is connected to your computer but does not appear in the list, it means it is not a supported Plug and Play device. Please note that disk drives, printers, and smart cards are excluded from this list (you redirect them using dedicated Disk drives, Printers, and Smart cards options). The Show previously connected devices option displays devices that are not currently connected but were connected previously.

Note: Please note that device redirection is an experimental feature in Parallels Client for Linux and as such may have certain issues. Depending on a specific PTP/MTP device used, some operations can make the device stop responding to PTP/MTP requests. For example, if you start a copy operation to or from a device and then cancel it, the device may stop responding to all other requests. As a workaround, if you experience such an issue with your device, disconnect it from your Linux computer and then reconnect it.

- **Printers.** Select this option to redirect printers.
- **Serial ports**. Select this option to redirect serial ports.
- **Smart cards.** Select this option to redirect smart cards.

#### Configure Drives

The **Configure Drives** button opens a dialog where you can map local Linux directories as disk drives and then use them during a remote session.

To map a directory, click the **Add** button and specify the following:

- **Share Point:** Type the drive name as you want it to appear during a remote session (e.g. sd2). Please note that share names must be unique, use Latin characters only, and cannot be longer than seven characters.
- Mount Point: Type a local Linux directory you would like to map (e.g. /home).

Click OK to save the new drive information. The new drive will appear in the Configure Drives dialog. To edit an existing drive, click Edit. To delete a drive, click Delete.

You can enable or disable disk drives by selecting or clearing a corresponding checkbox. To enable all drive, select the Use all disk drives available option.

### <span id="page-33-0"></span>Programs

The **Programs** tab page allows you to specify a program that will be started automatically on the remote computer when you establish a connection with it. Select the **Start the following program** on connection option and then specify the Program path and file name and Start in the following folder options.

# <span id="page-34-0"></span>**Experience**

The **Experience** tab page allows you to tweak the connection speed to optimize the performance of the connection with the remote server.

In the drop-down list, select your connection speed:

- If not sure, select the Detect connection quality automatically option. Please note that if you select this option, all other options will be disabled and will be configured automatically based on the actual connection speed when Parallels Client is connected to Parallels RAS.
- If you select a specific speed (e.g. LAN 10 Mbps or higher), select the desired user experience options. If you are connecting to a remote computer on a local network that runs at 100 Mbps or higher, it is usually safe to have all of the experience options turned on. Otherwise, select only the options that you require.

# <span id="page-34-1"></span>**Network**

Use the **Network** tab page to configure a proxy server if you have to use one to connect to the remote computer.

To configure a proxy server, select the **Use proxy server** option and then select the protocol from the following list:

- SOCKS4. Enable this option to transparently use the service of a network firewall.
- SOCKS4A. Enable this option to allow a client that cannot connect to resolve the destination host's name to specify it.
- SOCKS5. Enable this option to be able to connect using authentication.
- **HTTP 1.1.** Enable this option to connect using the standard HTTP 1.1 protocol connections.

Specify the proxy host domain name or IP address and the port number.

For SOCKS5 and HTTP 1.1 protocols, select **Proxy requires authentication** and enter user credentials.

# <span id="page-34-2"></span>**Authentication**

Use the **Authentication** tab page to specify what happens if server authentication fails.

In the If authentication fails drop-down list, select one of the following options:

- Connect. The user can ignore the certificate of the server and still connect.
- Warn. The user is alerted about the certificate and still has the ability to choose whether to connect or not.
- Do not connect. The user is not allowed to connect.

# <span id="page-35-0"></span>Advanced Settings

The **Advanced Settings** tab page allows you to customize the default behavior or Parallels Client. You can specify the following properties:

- Create shortcuts configured on server. For each published application, the administrator can configure shortcuts that can be created on the client's desktop and the Start menu. Select this option to create the shortcuts, or clear the option if you don't want to create them.
- Redirect URLs to this computer. Enable this option to use the local web browser when opening 'http:" links.
- Redirect Mail to this computer. Enable this option to use the local mail client when opening 'mailto:' links.
- Enable Compression. Enables compression to have a more efficient connection.
- Connect to console. This option is used for administration of a Remote Desktop Session Host server. It acts as if a standard Remote Desktop connection is initiated from the command line with the /admin option.
- Use Pre Windows 2000 login format. If this option is selected, it allows you to use legacy (pre-Windows 2000) login format.
- Network Level Authentication. Check this option to enable network level authentication, which will require the client to authenticate before connecting to the server.

The Override computer name field specifies the name that your computer will use during a remote desktop session. If set, this will override the default computer name. Any filtering set by the administrator on the server side will make use of this name.

#### Connection advanced settings

The **Connection advanced settings** button opens a dialog where you can configure connection timeout and reconnection settings.

In the **Connection settings** section, specify the following:

- Connection timeout: The amount of time during which the client will try to connect to Parallels RAS until the connection is aborted. While the connection is being established, the connection banner will be shown.
- Show connection banner if connection is not established within: Specifies the time period in seconds after which the connection banner will be displayed.
- Show desktop if published application does not start within: If a published application is not launched within the time period specified in this field, the server's desktop will be loaded. This is helpful if an error occurs on the server side while launching an application. By loading the server's desktop, the user will be able to see the error message.

In the **Reconnection** section, specify the following:

- <span id="page-36-1"></span>• Reconnect if connection is dropped: Select this option and set the number of Connection Retries. If a connection is dropped, Parallels Client will automatically try to reconnect.
- Show connection banner if reconnection is not established within: If reconnection attempts fail after the time period specified here, the connection banner will be shown to the user.

# <span id="page-36-0"></span>Configuring Global Options

To configure Parallels Client for Linux global options, click Tools > Options on the main toolbar.

#### **Connection**

The **Connection** tab page allows you to configure connection options:

- When all sessions are closed. Specifies what happens when all user sessions are closed:
	- Do nothing. Nothing happens.
	- Lock workstation. The computer is locked.
	- Sign out from workstation. The current user is signed out from their account.

#### Advanced Settings

The **Advanced Settings** tab page allows you to configure advanced options:

- Language. Allows you to select the graphical user interface language.
- Always on top. With this option enabled, other applications will no longer mask the launcher.
- Do not warn if server certificate is not verified. When connected over SSL, and the certificate is not verified, a warning message will be displayed. You can disable this warning message by enabling this option.
- **Show folders page**. Enabling this option will show the available folders while showing the hierarchy of the application groups as configured on the server.
- **Swap mouse buttons.** Swap mouse left and right buttons.
- Minimize to tray on close or escape. Enable this feature to place the Parallels Client into the System Tray when you click on the **Close** button or hit escape.

#### Keyboard Layout

The Keyboard Layout tab page allows you to select a keyboard layout to use in the graphical user interface. Select System Default to use the default layout or select User defined and then select a keyboard from the list.

#### <span id="page-37-1"></span>**General**

The General tab page allows you to configure general options:

- Logging. The Enable extended logging option enables or disables logging. Click the View Log button to view the log. Click the Clear Log File button to remove the information from the file. A log file contains information about standard Parallels Client actions, including establishing a connection, connection retries, starting of applications, and some others.
- Check for updates on startup. This option is available only with administrative rights. If this option is selected, Parallels Client will check for available Parallels Client updates on startup. You can also click the Check for updates now button to check for updates at any time.

# <span id="page-37-0"></span>Using a RAS Connection

#### Connecting to Parallels RAS

To connect to Parallels RAS, double-click a connection in the **Connections** list (or right-click a connection and choose Connect). Please note that if the password specified in the connection properties has expired or will expire soon, you will see a corresponding message on the screen. If the password has expired, you'll be asked to change it. If the password will expire soon, you will be offered to change it now or later. Simply follow the instructions and change (or postpone if you wish) your password.

You can have multiple active connections at the same time. To switch between active connections, click a connection in the left or the right pane.

Right-click an active connection to perform the following actions:

- **Connect.** This menu item is disabled for an active connection.
- **Refresh.** Use this option to refresh the session and the the published resources view in the right pane. If there were changes on the Parallels RAS side, they will be reflected in the Parallels Client.
- **Connection Properties.** Display the connection properties dialog where you can view (but not modify) the connection properties. To modify the connection properties, you must disconnect it first.
- **Change Domain Password.** Allows you to change the current user's domain password. Depending on Parallels RAS configuration you will be able to change the password either via Parallels Client itself or a third-party identity provider:
- If you see the Logon dialog, type your current password and click OK. In the Change **Domain Password** dialog, enter a new password in both fields. The password must meet the requirements set by your system administrator. The requirements are displayed in the dialog, and the password that you enter is validated against these requirements. To proceed with changing your password, all of the requirements must be met. Once the password requirements are met, click Change Password.
- If you see the Change Domain Password, click the Change password button and change the password via a third-party identity provider. Return back to the dialog and click the Password change completed button.
- Create Shortcuts for All Visible Applications. Creates shortcuts on the local desktop for all applications that are displayed in the published resources pane in the main Parallels Client window.
- Delete Shortcuts from Desktop. Deletes shortcuts from the local desktop that were previously created by clicking the Create Shortcuts for all visible Applications menu item.
- **Disconnect.** Disconnects the selected connection.
- **Log Off.** Logs off Parallels Client from the session.
- **Delete.** Deletes a connection. A confirmation dialog is displayed before the connection is deleted.

#### Launching Published Resources

After you connect to Parallels RAS, the **Connections** pane is populated with published folders. When you select a folder in the left pane, the resources that it contains are displayed in the right pane. If your administrator hasn't published any folders, then the available resources are displayed in the right pane when you select the connection itself.

To launch a resource, double-click it in the right pane. The resource will open on your Linux desktop. You can also open a resource by selecting it in the right pane and then clicking Applications > Open in the main menu. Please note that there could be a slight delay before the application opens. If during this delay you double-click the resource again, Parallels Client will ignore it (i.e. the application will not be launched twice).

Please note that the IT administrator may have some of the resources in maintenance. These resources will still be listed in Parallels Client but will be grayed out. If you try to open such a resource, you will see a message explaining why you cannot open it. The message can be customized by your IT administrator.

# <span id="page-39-2"></span><span id="page-39-0"></span>Using an RDP Connection

To connect to a remote computer, double-click an RDP connection (or right-click > Connect). Please note that if the password specified in the connection properties has expired or will expire soon, you will see a corresponding message on the screen. If the password has expired, you'll be asked to change it. If the password will expire soon, you will be offered to change it now or later. Simply follow the instructions and change (or postpone if you wish) your password.

You can have multiple active connections at the same time (both standard RDP and RAS). To switch between active connections in Parallels Client, click a connection in the left pane or click the corresponding tab page in the right pane.

Right-click an active RDP connection to perform the following actions:

- **Connect.** This menu item is disabled for an active connection.
- Connection Properties. Display the connection properties dialog where you can view (but not modify) the connection properties. To modify the connection properties, you must disconnect it first.
- **Create Shortcut**. Creates a shortcut for this connection on the local desktop.
- **Delete Shortcut from Desktop**. Deletes the shortcut from the local desktop that was previously created by clicking the **Create Shortcut** menu item.
- **Disconnect.** Disconnects the connection.
- **Delete.** Deletes a connection. A confirmation dialog is displayed before the connection is deleted.

# <span id="page-39-1"></span>Exporting and Importing Parallels Client Settings

You can export current Parallels Client settings to a file to have a backup or to import the settings into Parallels Client installed on a different computer. The following settings are exported:

- All existing connections including all individual connection properties.
- Parallels Client preferences (global options).

To export the current Parallels Client settings to a file, click File on the main toolbar and then click Export Settings. In the dialog that opens, specify a file name and destination folder. Click Save to export the settings. The file is saved with the ".2xc" extension.

To import the settings, click **File > Import Settings**. In the dialog that opens, select the ".2xc" file and click Open. Please note that the imported settings override the current Parallels Client settings.

# <span id="page-40-3"></span><span id="page-40-0"></span>Parallels Client Network Configuration File

Parallels Client for Linux network settings can be specified using the configuration file, which can be found at the following location:

~/.config/2X/Client/parallelssettings

The settings are user specific. If a Linux machine is used by multiple users, each user needs to modify his/her own file.

### <span id="page-40-1"></span>Format

The settings can be specified using the following format:

 $[SETTING] = [VALUE]$ 

#### Example:

KA\_ENABLE=0

### <span id="page-40-2"></span>**Parameters**

This section describes parameters that can be used in the parallelssettings configuration file.

### KA\_ENABLE

Enable or disable the network keep-alive option. Sends network probes to detect if the network connection is alive.

Value: 1 (Enabled) or 0 (Disabled)

Default: 1 (Enabled)

#### Example:

Disable network probing:

KA\_ENABLE=0

### KA\_MAXIDLE

Specifies the idle time before the keep-alive network probing is initiated. Depends on the KA\_ENABLE option being enabled.

Value: Time in seconds.

Default: 5 seconds

#### Example:

Set the idle time to 10 seconds:

KA\_MAXIDLE=10

### KA\_COUNT

Specifies the number of keep-alive probes to send before closing the connection. Depends on the KA\_ENABLE option being enabled.

Value: An integer greater than 0.

Default: 3

#### Example:

Set the number of probes to 6:

KA\_COUNT=6

### KA\_INTERVAL

Specifies the idle time between sending keep-alive network probes. Depends on the KA\_ENABLE option being enabled.

Value: Time in seconds.

Default: 2 seconds

#### Example:

Set the idle time to 4 seconds:

KA\_INTERVAL=4

#### USER\_TIMEOUT

Specifies the time period during which the transmitted data may remain unacknowledged before the connection is closed. This option is only supported on Linux kernel v2.6.37 and later.

Value: Time in milliseconds

Default: 9000 milliseconds (9 seconds)

#### <span id="page-42-2"></span>Example:

Set the time period to 10 seconds.

<span id="page-42-0"></span>USER\_TIMEOUT=10000

# Parallels Client Command Line Interface

#### Usage

/opt/2X/Client/bin/appserverclient -s Server -u User [options]

# <span id="page-42-1"></span>General Options

#### General options:

-m: operating mode

- 2G for Parallels RAS gateway access client(default)
- 2D for Parallels RAS direct access client
- AL for Parallels RAS application list
- MS for Microsoft Terminal Server client
- MF for Microsoft Terminal Server fullscreen client
- MX for Microsoft Terminal Server fullscreen client, that spans over all monitors
- -s: server[:port] (default port is 80 for 2G and 2D modes and 3389 for MS and MF modes)
- -s: ssl://server[:port] secure access client (TLS/SSL)
- -b: altserver[:port] (default port is 80 for 2G and 2D modes and 3389 for MS and MF modes)
- -u: user name. It can include domain: -u user@host.domain or -u user@ntdomain
- -p: password.
- -d: domain.
- -a: application to start.
- -f: working folder.

-i: 2xa shortcut file.

2xa shortcut files available through Parallels RAS web interface, and include published application settings.

- -o: full path to application listing output file
- -x: proxy, can be:

socks4://[username@]proxy[:port] socks4a://[username@]proxy[:port] socks5://[username[:password]@]proxy[:port] http://[username[:password]@]proxy[:port]

### <span id="page-43-0"></span>RDP Options

#### RDP options:

- -H: client hostname.
- -T: window title for desktop connection.
- -w: override desktop width. It should be used with -h parameter.
- -h: override desktop height. It should be used with -w parameter.
- -g, -geometry {width}x{height}[{+-}{xoff}[{+-}{yoff}]]:

standard application geometry, should be used with -m MS parameter only.

- -c: connection color depth in bits (default: 24 bits).
- -1: force seamless application placement on primary monitor only.
- -X: embed into another window with a given id, should be used with -m MS parameter only.
- -K: keep window manager key bindings.
- -e: RDP experience one or more ORed value(s) from:
	- 0x7F to disable everything
	- 0x01 to disable wallpapers
	- 0x02 to disable full window drag
	- 0x04 to disable menu animations
	- 0x08 to disable theming

0x20 to disable cursor shadow

- 0x40 to disable cursor blinking
- 0x80 to enable font smoothing
- 0x00 to disable nothing (default)

#### -z: RDP compression

- 0x00 to disable nothing (default)
- 0x01 to disable compression
- 0x02 to limit to RDP4 compression
- 0x03 to limit to RDP5 compression
- -t: maximum network timeout in seconds (default: 5 seconds)
- -l: locale identifier in HEX format (default: 0x0409 English (United States))
- --admin or -q: connect to administer server

### <span id="page-44-0"></span>Device Options

#### Device options:

-P: redirect printer(s) (this flag can be repeated), can be

"printcap" to use printers from '/etc/printcap'

- use this option if printcap was configured to contain driver name as printer comment:
- lp0|drivername:rm=clientname:rp=lp0:
- "printername" to use default printer driver
- "printername=drivername" to specify driver name
- -S: redirect sound, can be

```
"off" to disable sound (default)
```
- "local"= quality to bring it to the client with:
	- "normal" for normal quality
	- "good" for good quality (default)
	- "verygood" for very good quality
- "remote" to leave it on the server
- -D: redirect drive(s) (this flag can be repeated), can be

"remotename=localpath"

-O [option]: redirect serial ports (this flag can be repeated with option)

"off" to disable port redirection (default)

"auto" for COM1=/dev/ttyS0, COM2=/dev/ttyS1, LPT1=/dev/lp0

or option to override local device path: COM1=/dev/debugtty

-C: redirect smart card reader; pcscd smart card manager should be installed in order to use this feature.

-U [options]: redirect URI. options are comma separated list of:

"off" disable URI redirection (default).

"url" redirect URL (http: and https:).

"mailto" redirect Mail (mailto:).

Use "url,mailto" to redirect both URL and Mail.

-k [command]: execute special command in active session, where command is one of:

"logoff" gracefully log off a published application session.

"disconnect" gracefully disconnect a session.

# <span id="page-45-0"></span>**Other Options**

#### Other options:

-v: print version info

--help or -?: to get help information

### <span id="page-45-1"></span>**Examples**

The following examples illustrate the use of the Parallels Client for Linux command-line interface:

appserverclient -s<Server IP> -a<"Application Name"> -u<User Name>

appserverclient -s192.168.0.1 -a"Internet Explorer" -uAdministrator

In this case you are requested to logon before the application is loaded.

appserverclient -s<Server IP> -a<"Application Name"> -u<User Name> -p<Password>

appserverclient -s192.168.0.1 -a"Media Player" -uAdministrator –ppassword

In this case, the logon screen is bypassed if the password is correct.

```
Note: The application name is case sensitive and must be enclosed in quotes. Examples: "Notepad", 
"Internet Explorer", "Media Player".
```
#### Table of Available Locale Identifiers

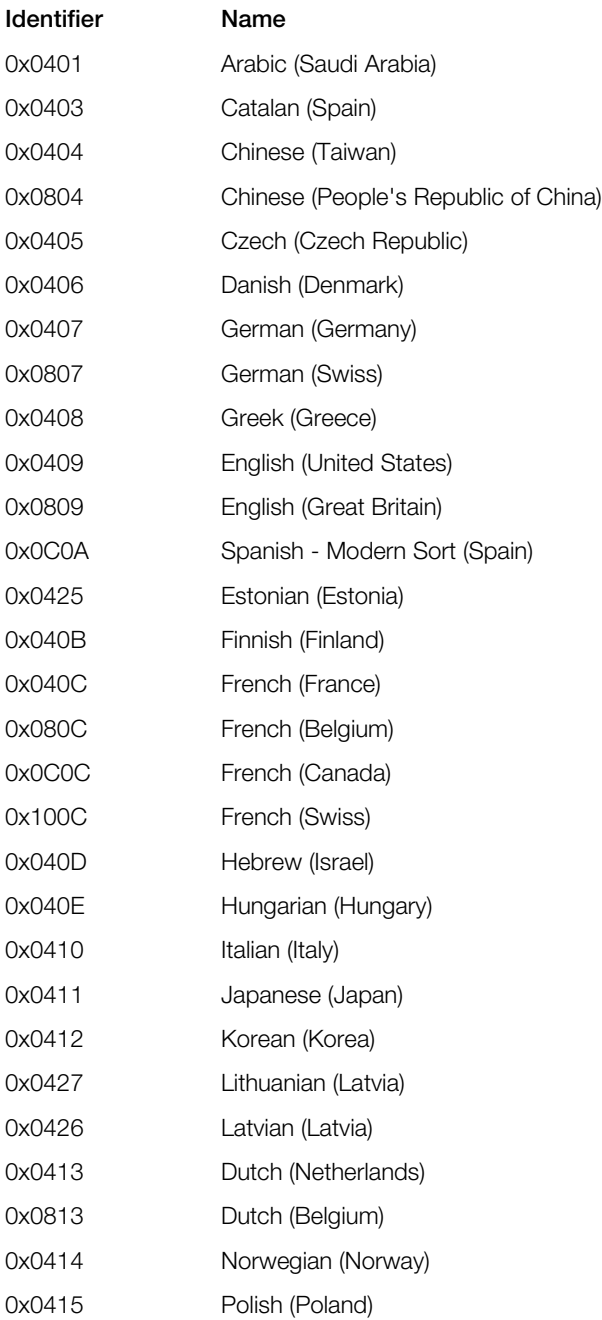

#### Using Parallels Client for Linux

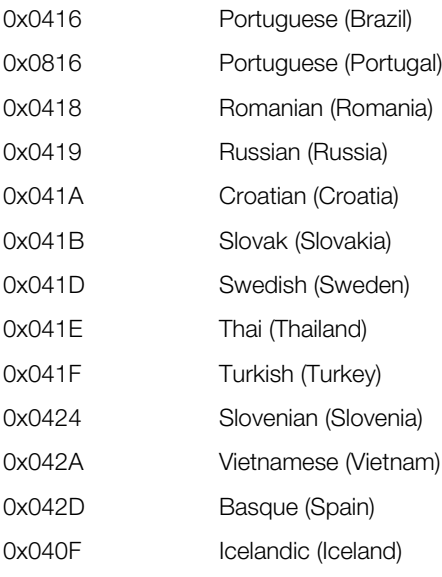

# <span id="page-48-0"></span>Index

### A

Adding a New Connection - 11 Advanced Settings - 25, 36 Authentication - 24, 35

#### C

Checking for Updates - 10 Configuring a RAS Connection - 13 Configuring an RDP Connection - 28 Configuring Global Options - 37 Configuring Parallels Client for Linux - 8 Connection - 13, 29

### D

Device Options - 45 Display - 16, 31

### E

Examples - 46 Experience - 22, 35 Exporting and Importing Parallels Client Settings - 40

#### F

Format - 41

#### G

General Options - 43 Getting Started - 5

#### I

Installing Parallels Client for Linux - 6

#### K

KA\_COUNT - 42 KA\_ENABLE - 41 KA\_INTERVAL - 42 KA\_MAXIDLE - 41

#### L

Local Resources - 19, 32

#### N

Network - 23, 35

#### O

Other Options - 46

#### P

Parallels Client Command Line Interface - 43 Parallels Client Network Configuration File - 41 Parallels RAS 19 release history - 5 Parameters - 41 Printing - 17 Programs - 34

#### R

RDP Options - 44

#### S

System Requirements - 5

#### U

USER\_TIMEOUT - 42 Using a RAS Connection - 38 Using an RDP Connection - 40 Using Parallels Client for Linux - 11